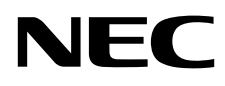

# Desktopmonitor MultiSync PA271Q

Gebruikershandleiding

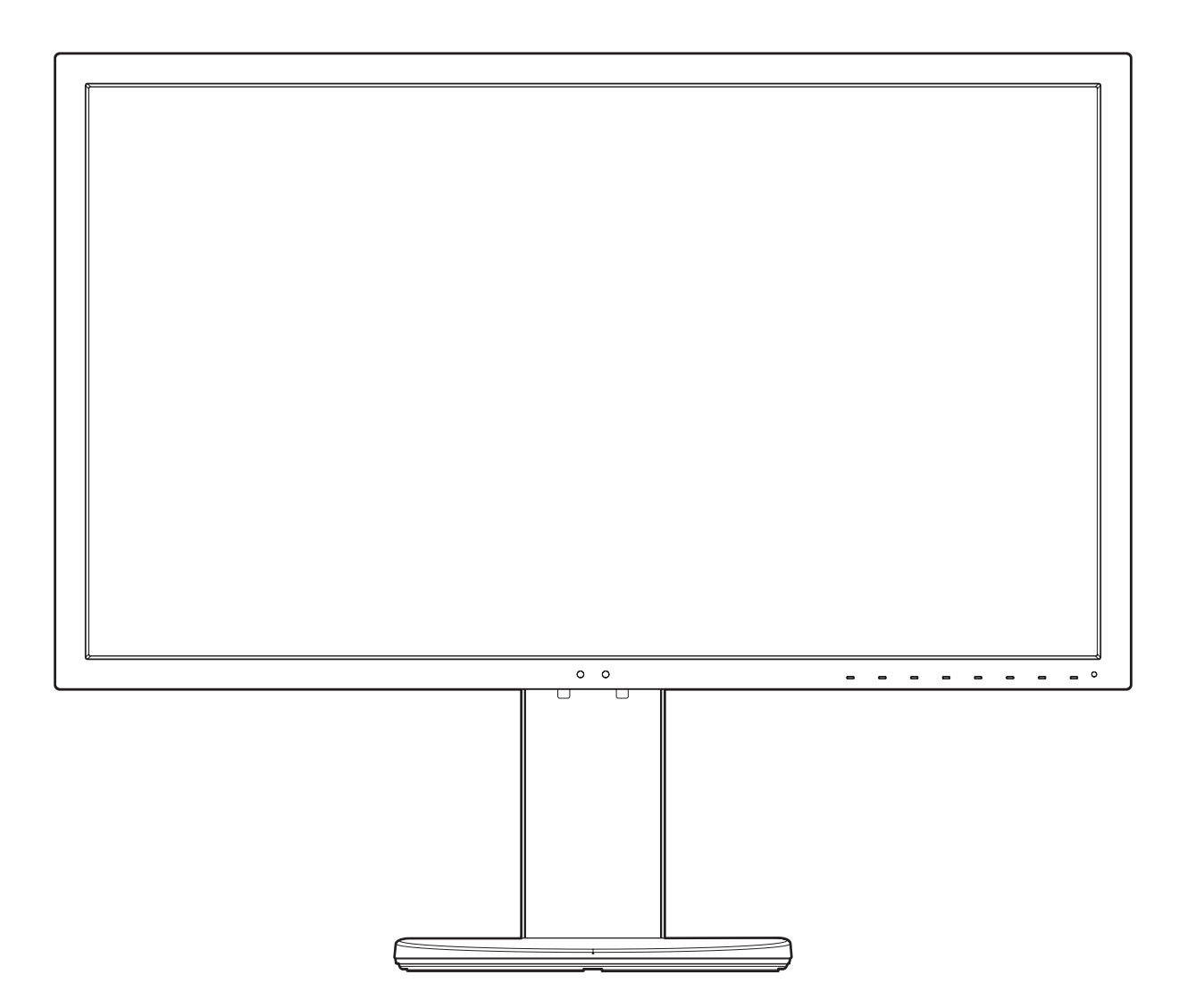

MODEL: PA271Q-BK

Zoek de modelnaam op het label aan de achterkant van de monitor.

# **Index**

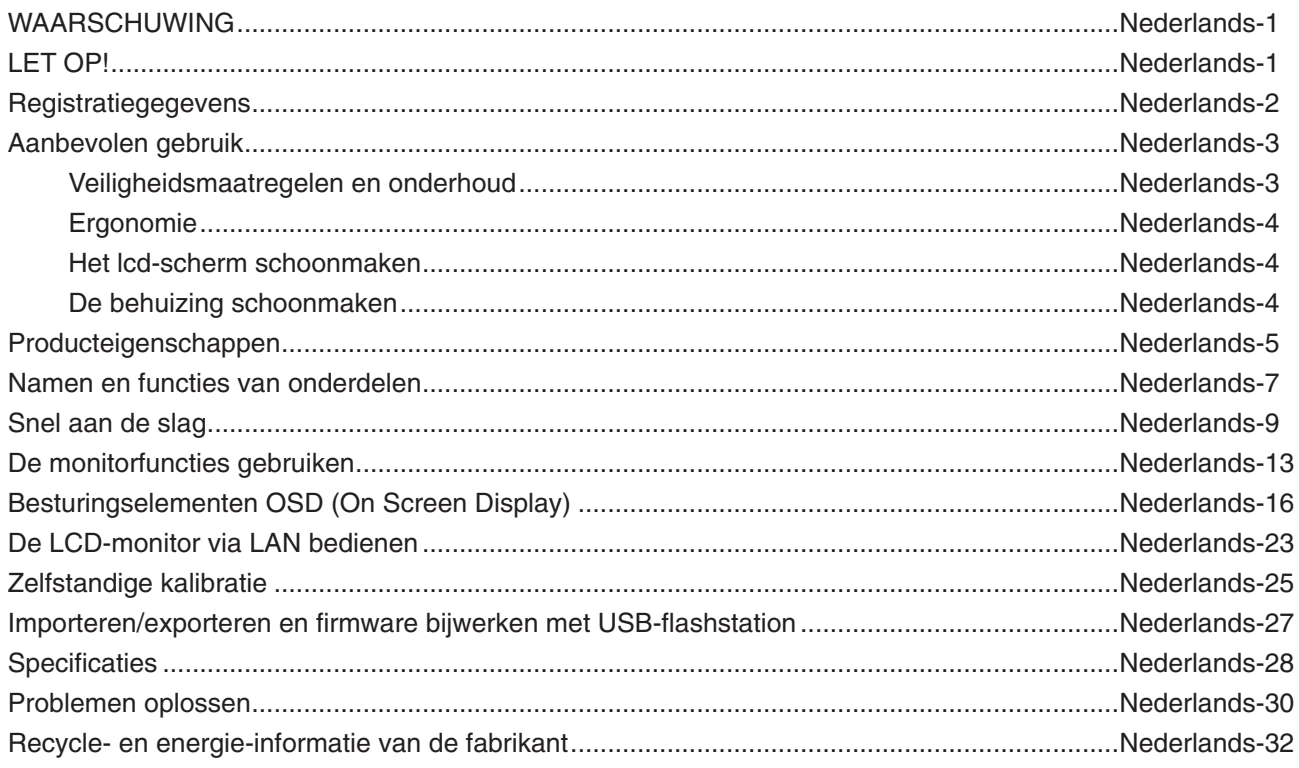

# **WAARSCHUWING**

STEL DEZE EENHEID NIET BLOOT AAN REGEN OF VOCHT, OM ZO DE KANS OP BRAND OF ELEKTRISCHE SCHOKKEN TE VERMIJDEN. GEBRUIK DE GEPOLARISEERDE STEKKER VAN DEZE EENHEID NIET MET EEN VERLENGSNOER OF CONTACTDOOS OF ANDERE STOPCONTACTEN TENZIJ U DE POLEN VOLLEDIG IN HET CONTACTPUNT KUNT PLAATSEN.

<span id="page-2-1"></span>**LET OP!**

OPEN DE BEHUIZING NIET. DEZE BEVAT ONDERDELEN DIE ONDER HOGE SPANNING STAAN. HET ONDERHOUD MAG ALLEEN WORDEN UITGEVOERD DOOR BEVOEGDE EN HIERVOOR OPGELEIDE ONDERHOUDSTECHNICI.

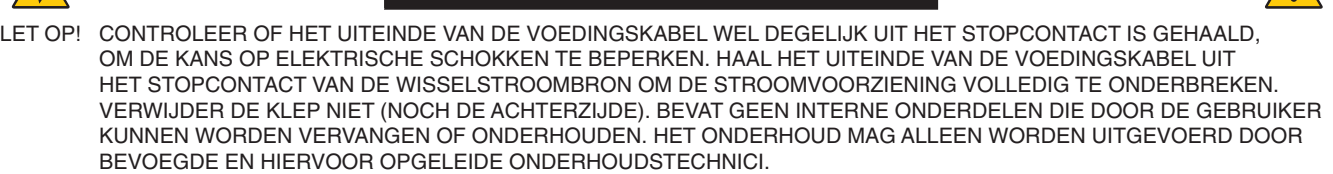

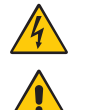

Dit symbool waarschuwt de gebruiker dat de eenheid een niet-geïsoleerde voltagebron bevat die sterk genoeg is om elektrische schokken te veroorzaken. Het is bijgevolg gevaarlijk de onderdelen in deze eenheid aan te raken.

Dit symbool wijst de gebruiker op belangrijke informatie over de werking en het onderhoud van deze eenheid. Lees deze informatie altijd zorgvuldig om eventuele problemen te vermijden.

 **LET OP:** Gebruik de voedingskabel die bij deze monitor is meegeleverd in overeenstemming met de specificaties in de onderstaande tabel. Als geen voedingskabel is meegeleverd, neemt u contact op met NEC. In alle andere gevallen gebruikt u de voedingskabel met het stekkertype dat compatibel is met de contactdoos waarbij de monitor wordt geplaatst. De compatibele voedingskabel komt overeen met de wisselspanning van de contactdoos en is goedgekeurd door en moet voldoen aan de veiligheidsnormen in het land van aanschaf. Dit product is ontworpen om te worden gebruikt met een geaarde voedingskabel. Als de voedingskabel niet geaard is, kan een

elektrische schok veroorzaakt worden. Zorg ervoor dat de voedingskabel correct geaard is.

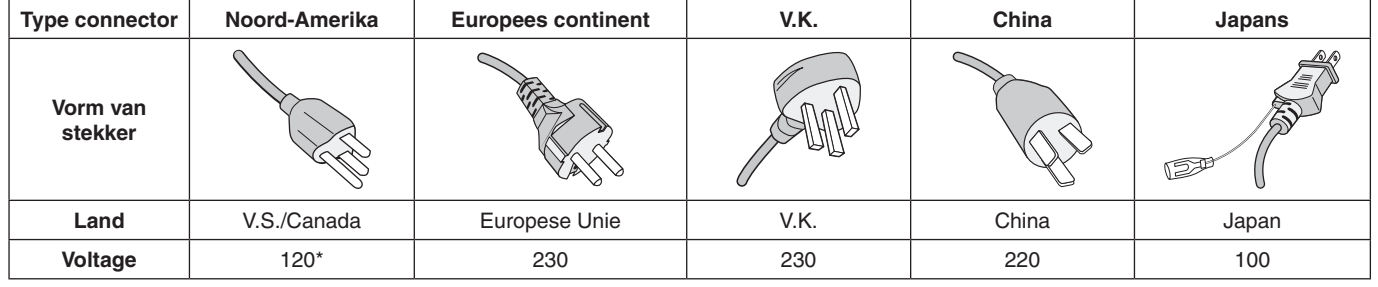

\*Wanneer u de monitor gebruikt met de wisselstroomvoeding van 125-240 V, moet u een voedingskabel gebruiken die geschikt is voor het voltage van het stopcontact waarop u de monitor aansluit.

**OPMERKING:** Het onderhoud van dit product kan alleen worden uitgevoerd in het land waar het is gekocht.

Windows is een geregistreerd handelsmerk van Microsoft Corporation.

NEC is een geregistreerd handelsmerk van NEC Corporation.

ErgoDesign is een geregistreerd handelsmerk van NEC Display Solutions in de Benelux, Denemarken,

Duitsland, Frankrijk, Italië, Noorwegen, Oostenrijk, Spanje, Verenigd Koninkrijk en Zweden.

Alle overige merk- en productnamen zijn handelsmerken of geregistreerde handelsmerken van hun respectieve eigenaren.

DisplayPort en DisplayPort Compliance Logo zijn handelsmerken van Video Electronics Standards Association in de Verenigde Staten en andere landen.

Adobe en het Adobe-logo zijn geregistreerde handelsmerken of handelsmerken van Adobe Systems Incorporated in de Verenigde Staten en/of andere landen.

De termen HDMI en HDMI High-Definition Multimedia Interface en het HDMI-logo zijn handelsmerken of gedeponeerde handelsmerken van HDMI Licensing Administrator, Inc in de Verenigde Staten en andere landen.

HDCP (High-bandwith Digital Content Protection): HDCP is een systeem ter voorkoming van het illegaal kopiëren van videogegevens die zijn verzonden via een digitaal signaal. Als u geen materiaal kunt bekijken via het digitale signaal, betekent dit niet per se dat het scherm niet goed functioneert. Bij het implementeren van HDCP kan het voorkomen dan bepaalde inhoud wordt beschermd met HDCP en deze wordt daardoor mogelijk niet weergegeven vanwege de beslissing/bedoeling van de HDCP-gemeenschap (Digital Content Protection, LLC).

- Dit product is voornamelijk bedoeld voor gebruik als IT-apparatuur in een bedrijfs- of huishoudelijke omgeving.
- Het product moet worden aangesloten aan een computer en is niet bedoeld voor het weergeven van tv- of radiosignalen.

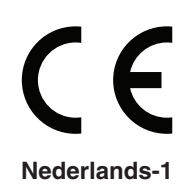

Nederlands

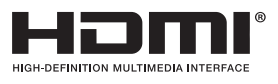

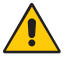

 $\sqrt{1}$ 

<span id="page-2-0"></span>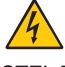

# <span id="page-3-0"></span>**Kabelgegevens**

 **LET OP:** Gebruik de bijgeleverde, aangeduide kabels voor deze monitor om geen storing te veroorzaken in de radio- en televisieontvangst.

> Gebruik een afgeschermde signaalkabel voor DisplayPort, Mini-DisplayPort, HDMI, USB, USB-C en LAN. Het gebruik van andere kabels en adapters kan radio- en tv-storing veroorzaken.

# **FCC-informatie**

1. De voedingskabel die u gebruikt, moet zijn goedgekeurd en moet voldoen aan de veiligheidsnormen die in de VS van toepassing zijn en aan de volgende voorwaarden voldoen.

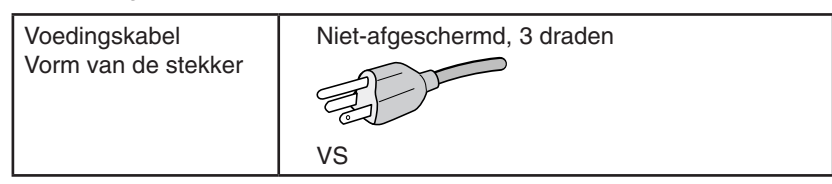

- 2. Deze apparatuur is getest en in overeenstemming bevonden met de beperkingen voor een digitaal apparaat van klasse B, conform deel 15 van de FCC-voorschriften. Deze beperkingen zijn bedoeld om redelijke bescherming te bieden tegen schadelijke storing bij installatie in een huiselijke omgeving. Door deze apparatuur wordt radiofrequentie-energie voortgebracht, gebruikt en uitgestraald. Als de apparatuur niet volgens de instructies wordt geïnstalleerd en gebruikt, kan deze schadelijke radiostoring veroorzaken. Er is echter geen garantie dat de storing niet zal optreden in een specifieke configuratie. Als deze apparatuur schadelijke radio- of tv-storing veroorzaakt (u kunt dit controleren door de apparatuur uit te schakelen en opnieuw in te schakelen), kunt u proberen het probleem te verhelpen door een of meer van de volgende maatregelen uit te voeren:
	- Verplaats de ontvangstantenne of wijzig de richting ervan.
	- Vergroot de afstand tussen het apparaat en de ontvanger.
	- Sluit het apparaat aan op een stopcontact dat zich op een ander circuit dan de ontvanger bevindt.
	- Raadpleeg uw leverancier of een ervaren radio-/tv-monteur voor hulp.

Indien noodzakelijk moet de gebruiker contact opnemen met de leverancier of een ervaren radio-/tv-monteur voor extra advies. Raadpleeg ook het volgende Engelstalige boekje van de Federal Communications Commission (FCC): "How to Identify and Resolve Radio-TV Interference Problems" ("Storingsproblemen bij radio en tv vaststellen en oplossen"). U kunt dit boekje bestellen bij U.S. Government Printing Office, Washington, D.C., 20402, artikelnummer 004-000-00345-4.

# **Conformiteitsverklaring**

Dit apparaat voldoet aan deel 15 van de FCC-voorschriften. Het gebruik is onderworpen aan de volgende twee voorwaarden: (1) het apparaat mag geen schadelijke radiostoring veroorzaken en (2) het apparaat moet alle ontvangen radiostoringen accepteren, inclusief radiostoring die de werking kan verstoren.

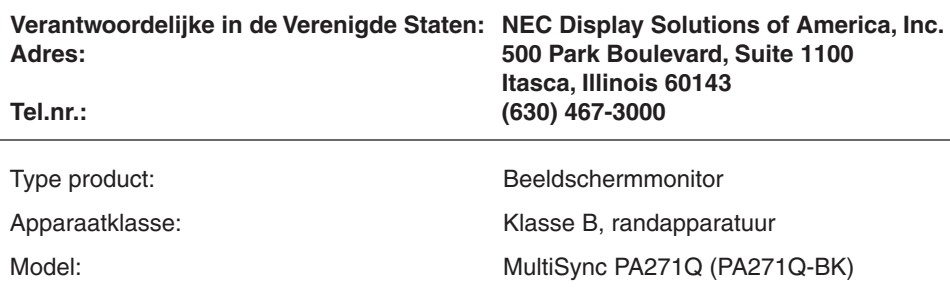

*Hierbij verklaren wij dat de hierboven vermelde apparatuur voldoet aan de technische normen die zijn bepaald in de FCC-voorschriften.*

#### **Voor een lijst met onze TCO Certified-monitoren en hun TCO-certificering (alleen in het Engels) verwijzen wij u naar onze website op**

https://www.nec-display.com/global/about/legal\_regulation/TCO\_mn/index.html

# <span id="page-4-1"></span><span id="page-4-0"></span>**Aanbevolen gebruik**

#### **Veiligheidsmaatregelen en onderhoud**

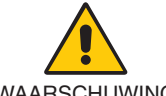

VOOR EEN OPTIMAAL RESULTAAT BIJ DE INSTALLATIE EN HET GEBRUIK VAN DE LCD-KLEURENMONITOR IS HET BELANGRIJK DAT U DE ONDERSTAANDE INSTRUCTIES VOLGT:

- WAARSCHUWING
- **OPEN NOOIT DE MONITOR.** De monitor bevat geen interne onderdelen die door de gebruiker kunnen worden vervangen of onderhouden. Bovendien loopt u het risico op elektrische schokken of andere gevaren wanneer u de monitor opent of de behuizing verwijdert. Het onderhoud mag alleen worden uitgevoerd door bevoegde en hiervoor opgeleide onderhoudstechnici.
- Mors geen vloeistoffen op het raster van de monitor en gebruik de monitor niet in de buurt van water.
- Steek geen voorwerpen in de ventilatiegleuven. Deze kunnen in aanraking komen met onderdelen die onder hoogspanning staan, wat kan leiden tot elektrische schokken, brand, een defect van het apparaat of ernstige verwondingen en zelfs de dood.
- Plaats geen zware voorwerpen op de voedingskabel. Een beschadigde voedingskabel kan elektrische schokken of brand tot gevolg hebben.
- Plaats dit toestel niet op een hellende of onstabiele ondergrond, houder of tafel. De monitor zou dan kunnen vallen en zo ernstig beschadigd raken.
- De voedingskabel die u gebruikt, moet zijn goedgekeurd en moet voldoen aan de veiligheidsnormen die in uw land van toepassing zijn. (In Europa moet het type H05VV-F 3G 0,75 mm<sup>2</sup> worden gebruikt).
- Gebruikers in Groot-Brittannië dienen een door het BS goedgekeurde voedingskabel met gietstekker en ingebouwde zwarte zekering (10 A) voor de monitor te gebruiken.
- Monteer de monitor niet buiten.
- De voedingskabel mag niet gebogen, geknikt of op een andere manier beschadigd worden.
- Gebruik de monitor niet bij hoge temperaturen of in vochtige, stoffige of vettige omgevingen.
- Dek de ventilatieopeningen van de monitor niet af.
- Trillingen kunnen schade aan de achtergrondverlichting veroorzaken. Installeer de monitor niet op plaatsen waar deze wordt blootgesteld aan constante trillingen.
- Raak de vloeibare kristallen niet aan ingeval de monitor of het glas breekt en ga voorzichtig te werk.
- Om schade aan de monitor te vermijden, veroorzaakt door omvallen vanwege aardbevingen of andere schokken, moet u de monitor in een stabiele omgeving plaatsen en maatregelen nemen om omvallen te voorkomen.
- Om de betrouwbaarheid van de monitor te kunnen waarborgen, moet u de openingen aan de achterkant van de behuizing minstens één keer per jaar schoonmaken om vuil en stof te verwijderen.
- Maak bij gebruik van een LAN-kabel geen verbinding met een randapparaat via kabels die mogelijk een te hoog voltage hebben.
- Schakel onmiddellijk de stroom uit en haal de stekker van uw monitor uit het stopcontact en ga naar een veilige locatie. Neem vervolgens contact op met gekwalificeerd onderhoudspersoneel. Als de monitor in deze staat wordt gebruikt, kan de monitor vallen, vlam vatten of een elektrische schok afgeven:
	- • Als het voetstuk van de monitor gebarsten is of losschilfert.
	- Indien beschadigingen zoals barsten optreden of het apparaat ongewoon wankelt.
	- • Als de monitor een ongebruikelijke geur afgeeft.
	- Als de voedingskabel of stekker beschadigd is.
	- Als er vloeistof op de monitor is gemorst of voorwerpen in de monitor zijn gevallen.
	- Als de monitor is blootgesteld aan regen of insijpelend water.
	- Als de monitor is gevallen of de behuizing beschadigd is.
	- Als de monitor niet correct functioneert hoewel u de normale gebruiksinstructies in acht hebt genomen.

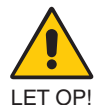

- Zorg voor een goede ventilatie rond de monitor, zodat de warmte goed kan worden afgevoerd. Controleer altijd of de ventilatieopeningen vrij zijn en plaats de monitor niet in de buurt van een radiator of andere warmtebronnen.
- Plaats nooit voorwerpen op de monitor.
- U kunt het beste het scherm van de stroombron loskoppelen door de stekker van de voedingskabel uit het stopcontact te nemen. Plaats de monitor dicht bij een stopcontact dat makkelijk bereikbaar is.
- Ga voorzichtig te werk als u het scherm moet verplaatsen of vervoeren. Bewaar de verpakking voor een eventueel transport.
- Ga voorzichtig te werk tijdens de installatie en aanpassing om persoonlijk letsel en schade aan de monitor te voorkomen.
- Sluit op de monitor geen hoofdtelefoon aan die u op dat moment draagt. Afhankelijk van het geluidsniveau, kunt u op deze manier gehoorschade oplopen.
- Draai alle schroeven vast. Een losse schroef kan ertoe leiden dat de monitor van de arm of voet valt.
- Raak het lcd-scherm niet aan tijdens het vervoeren, installeren en instellen. Druk op het lcd-scherm kan ernstige schade veroorzaken.

#### **Nederlands-3**

<span id="page-5-0"></span>**Ingebrand beeld:** Van inbranding of ingebrand beeld is sprake wanneer een "schaduw" van een vorig beeld op het scherm zichtbaar blijft. In tegenstelling tot bij CRT-monitoren is een inbranding op een lcd-monitor niet van blijvende aard, maar de weergave van nietveranderende beelden gedurende langere tijd moet worden vermeden.

U maakt de inbranding ongedaan door de monitor net zo lang uitgeschakeld te laten als het vorige beeld op het scherm is weergegeven. Als een beeld bijvoorbeeld gedurende 1 uur is weergegeven en de "geest" van dat beeld blijft achter, schakelt u de monitor 1 uur uit om het ingebrande beeld ongedaan te maken.

**OPMERKING:** Zoals voor alle persoonlijke weergaveapparaten raadt NEC DISPLAY SOLUTIONS u aan regelmatig gebruik te maken van een bewegende schermbeveiliging wanneer het scherm inactief is of de monitor uit te schakelen als u deze niet gebruikt.

#### U KUNT VERMOEIDHEID VAN UW OGEN, SCHOUDERS EN NEK TOT EEN MINIMUM BEPERKEN DOOR DE MONITOR CORRECT TE PLAATSEN EN GOED AF TE STELLEN. CONTROLEER DE VOLGENDE PUNTEN WANNEER U DE MONITOR INSTALLEERT:

## **Ergonomie**

De volgende aanbevelingen bieden maximale ergonomische resultaten:

- Voor optimale prestaties van de monitor dient u deze eerst 20 minuten te laten opwarmen. Voorkom langdurige weergave van stilstaande beeldpatronen op de monitor om inbranden van het beeld te voorkomen (nabeeldeffecten).
- Stel de hoogte van de monitor zodanig in dat de bovenzijde van het scherm zich op of net onder ooghoogte bevindt. Uw ogen zouden licht omlaag moeten zijn gericht wanneer u naar het midden van het scherm kijkt.
- Plaats de monitor niet dichter dan 40 cm en niet verder dan 70 cm van uw ogen verwijderd. De optimale afstand voor de monitor is 50 cm.
- Ontspan uw ogen regelmatig door elk uur gedurende 5 tot 10 minuten naar een voorwerp te kijken dat minstens 6 meter van u is verwijderd.
- Plaats de monitor in een hoek van 90 graden ten opzichte van ramen en andere lichtbronnen, om eventuele reflecties op het scherm te voorkomen. Stel de hellingshoek van de monitor zodanig in, dat de plafondverlichting niet op het scherm wordt gereflecteerd.
- Als u door het gereflecteerde licht de gegevens op het scherm moeilijk kunt lezen, breng dan een antireflectiefilter op het scherm aan.
- Gebruik de instellingen voor luminantie om de leesbaarheid te vergroten.
- Gebruik een documenthouder en plaats deze dicht bij de monitor.
- Plaats het voorwerp waar u het meeste naar kijkt (het scherm of het referentiemateriaal) direct voor u, zodat u uw hoofd zo weinig mogelijk hoeft te draaien.
- Knipper vaak met de ogen. Oogoefeningen helpen vermoeidheid van de ogen verminderen. Neem contact op met uw oogarts. Laat uw ogen regelmatig door een arts onderzoeken.
- Wijzig de helderheid in een gemiddelde instelling om te voorkomen dat uw ogen vermoeid raken. Plaats een wit vel papier naast het LCD-scherm ter referentie.
- Stel het contrast niet op de maximale waarde in.
- Gebruik de fabrieksinstellingen voor de grootte en positie van het beeld, en standaardsignalen.
- Gebruik de vooraf ingestelde waarden voor de kleureninstellingen.
- Gebruik non-interlaced signalen.
- Kies bij een donkere achtergrond niet de primaire kleur blauw om te vermijden dat u moeilijk leest en uw ogen sneller vermoeid raken.
- Geschikt voor entertainmentdoeleinden met gecontroleerd omgevingslicht om storende reflecties op het scherm te voorkomen.

#### **Het lcd-scherm schoonmaken**

- • Wanneer het scherm stoffig is, wist u deze voorzichtig met een zachte doek schoon.
- Maak het oppervlak van de LCD-monitor schoon met een pluisvrije, niet-schurende doek. Vermijd het gebruik van reinigingsvloeistoffen of glasreinigers.
- Gebruik nooit harde of ruwe voorwerpen om het lcd-scherm schoon te vegen.
- Druk niet te hard op het oppervlak van het lcd-scherm.
- Gebruik geen OA-reinigingsmiddel, aangezien dit het oppervlak van het lcd-scherm kan aantasten of verkleuren.

#### **De behuizing schoonmaken**

- Schakel de stroom uit en maak de voedingskabel los
- Veeg de behuizing voorzichtig schoon met een zachte doek
- Om de behuizing te reinigen, maakt u een doek met een neutraal reinigingsmiddel en wat water een beetje vochtig, veegt u de behuizing schoon en veegt u met een droge doek alles vervolgens droog.
- **OPMERKING:** Maak de behuizing daarom NIET schoon met een product dat benzeen, verdunningsmiddel, alkalisch reinigingsmiddel, een reinigingsproduct op basis van alcohol, glasreinigingsmiddel, boenmiddel, glansmiddel, zeeppoeder of insecticide bevat. Zorg ervoor dat de behuizing niet gedurende lange tijd in contact komt met rubber of vinyl. Deze vloeistoffen en stoffen kunnen ertoe leiden dat de verflaag wordt aangetast, barst of afschilfert.

Voor meer informatie over het inrichten van een gezonde werkomgeving, schrijft u naar American National Standard for Human Factors Engineering of Computer Workstations - ANSI/HFES 100-2007 - The Human Factors Society, Inc. P.O. Box 1369, Santa Monica, California 90406, VS.

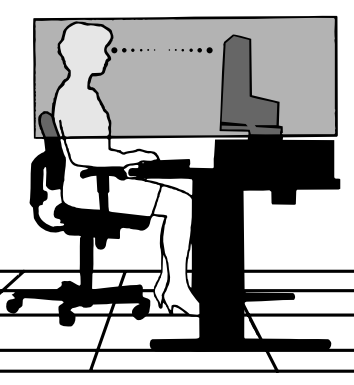

#### **Nederlands-4**

# <span id="page-6-0"></span>**Producteigenschappen**

#### **Nauwkeurige kleurreproductie**

- SpectraView-engine.

De geavanceerde exclusieve kleurverwerkingsengine van NEC is geïntegreerd in het scherm. Dankzij de interne luminantie-, witpunt-, kamerlicht-, temperatuur- en tijdbewaking, in combinatie met afzonderlijke classificatie en kalibratie van elk scherm tijdens de productie, wordt een ongeëvenaard niveau op het gebied van kleurbeheer, -uniformiteit, -nauwkeurigheid en -stabiliteit geboden.

De SpectraView-engine biedt ultieme veelzijdigheid, van de snellere en meer geavanceerde kleurkalibratie tot de mogelijkheid om kleurruimtes, zoals Adobe®RGB en sRGB, nauwkeurig te emuleren tot het uitvoeren van printeruitvoeremulaties op basis van ICC-profielen en interne 3D-opzoektabellen.

- Beeldmodus (zie [pagina](#page-18-0) 17).

Maximaal tien programmeerbare beeldmodusprofielen om snel toegang te krijgen tot standaardkleurruimtes of door de gebruiker aangepaste instellingen.

- MultiProfiler ondersteund.

Er kunnen eenvoudig meerdere kleurmodi worden geconfigureerd en geselecteerd met de toepassing MultiProfiler, die kan worden gedownload van onze website.

- Uniformiteit (zie [pagina](#page-19-0) 18).

Biedt meer consistente luminantie en kleuren op het scherm door inherente variaties in luminantie en kleur op LCDschermen te compenseren.

- Breedhoektechnologie.

Professioneel IPS-scherm (In-Plane Switching) om de monitor met minimale kleurverschuiving te bekijken. Biedt bij alle standen een kijkhoek van 178° vanuit elke richting. Minimale lichtlekkage op donkere tinten wanneer het scherm vanuit een hoek wordt bekeken in een beperkt verlichte ruimte.

- 10-bits kleuren.

Alle signaalingangen ondersteunen 10-bits grijswaarden, wat neerkomt op meer dan een miljard kleuren.

- Zelfstandige kalibratie (zie [pagina](#page-26-1) 25).

Met deze functie werkt u de referentiegegevens van de interne kleurprocessor van het scherm bij op basis van metingen met uw kleursensor. Deze metingen worden vervolgens als referentie gebruikt voor alle kleurinstellingen in het scherm.

#### **• Ingang voor meerdere signalen**

- Interface van USB-type C (zie [pagina](#page-15-0) 14). Eén kabel waarmee video- en audio-invoer wordt ondersteund, stroom wordt geleverd en de USB-hubfunctie wordt geboden.
- DisplayPort- en HDMI-interfaces (zie [pagina](#page-9-0) 8). Ontworpen als toekomstbestendige schaalbare oplossingen voor hoogwaardige connectiviteit voor digitale weergave. Beide interfaces ondersteunen de hoogste resoluties en beeldverversingsfrequenties, en diepste kleurdieptes.
- Picture By Picture/Picture In Picture (zie [pagina](#page-21-0) 20).

Hiermee wordt de productiviteit verhoogd omdat er twee verschillende ingangsbronnen tegelijkertijd, naast elkaar (Picture By Picture) of over elkaar (Picture In Picture), worden weergegeven. Deze functie kan ook worden gebruikt om één ingangsbron in twee verschillende beeldmodi weer te geven om verschillende instellingen naast elkaar te kunnen vergelijken.

USB 3.1-hub met ingangsselectie (zie [pagina](#page-21-1) 20).

Wijzig de USB-upstreampoorten (USB1/USB2/USB-C) die bij de huidige schermingang horen. Wanneer u een computer aansluit op beide upstreampoorten, kunt u de USB-downstreampoorten van de computer gebruiken door deze instelling voor het huidige ingangssignaal te selecteren. De SuperSpeed USB-hub biedt tien keer betere prestaties dan de vorige Hi-Speed USB-generatie en is achterwaarts compatibel met USB 2.0-apparaten.

## **• Aanpasbare functies**

- Sneltoetsen (zie [pagina](#page-23-0) 22).

Beeldmodi of andere functies kunnen voor eenvoudige toegang worden toegewezen aan de toetsen op het voorpaneel.

- LED (zie [pagina](#page-23-1) 22).

De kleur van de LED op het voorpaneel kan voor het gemak worden gekoppeld aan verschillende beeldmodi of videoingangen.

- Functie voor gebiedsmarkering (zie [pagina](#page-23-2) 22).

Hiermee wordt een aanpasbare schermmarkering gebruikt om verschillende beeldverhoudingen en veilige gebieden voor videoproductie aan te duiden.

#### **• Weergavebeheer**

- LAN-functie (zie [pagina](#page-24-1) 23).

Hiermee hebt u controle over de monitorinstellingen via het netwerk, via een aangepaste toepassing of een webbrowser op een verbonden computer of smartphone.

- Importeren/exporteren (zie [pagina](#page-28-1) 27). Maak een back-up of kopie van de beeldmodi en monitorinstellingen, en sla deze op een USB-flashstation op dat is aangesloten op de SENS/MEM-poort.

#### **• Ergonomie**

- Persoons-/omgevingssensoren (zie [pagina](#page-8-1) 7 en [pagina](#page-22-0) 21). Hiermee worden uw aanwezigheid en werkomgeving automatisch vastgesteld om de helderheid van het scherm te bepalen en te beheren om energie te besparen.
- Volledig verstelbare voet met snel ontgrendelingsmechanisme (zie [pagina](#page-12-0) 11 en [pagina](#page-13-0) 12). Biedt flexibiliteit en comfort voor de voorkeuren van individuele kijkers, inclusief allerlei mogelijkheden om de kijkhoek aan te passen, en een spanhendel waarmee u de voet snel kunt verwijderen voor een vereenvoudigde installatie.

# <span id="page-8-1"></span><span id="page-8-0"></span>**Bedieningspaneel**

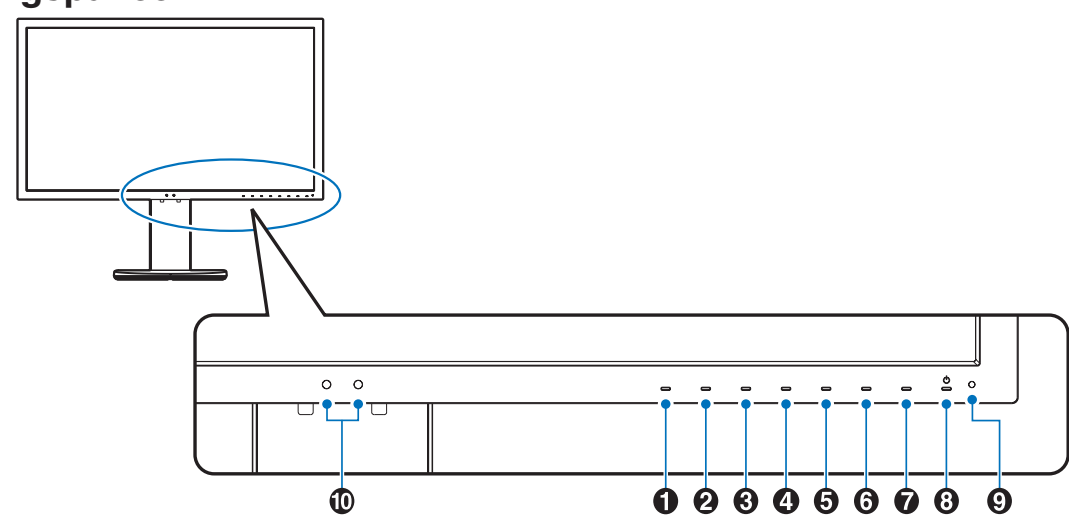

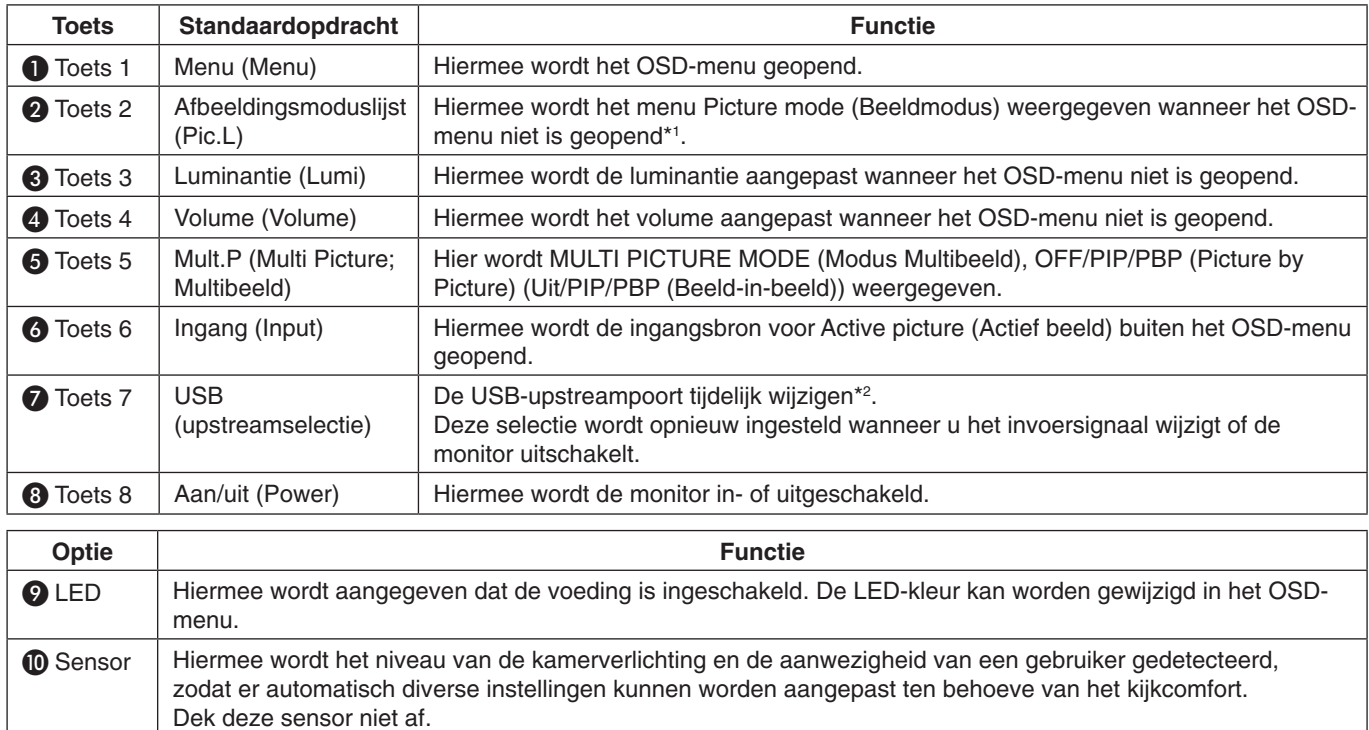

De aanraaktoets op het scherm kan worden aangepast.

\*1 Het menu Picture mode (Beeldmodus).

Druk op de toets [Up/Down] om Picture mode (Beeldmodus) in Active picture (Actief beeld) te selecteren. In de modus PiP (Beeld in beeld) of PbP (Beeld naast beeld) drukt u op [</>] om Active picture (Actief beeld) te wijzigen. Picture mode (Beeldmodus) kan onafhankelijk worden geselecteerd voor Active picture (Actief beeld).

\*2 Om gegevensverlies te voorkomen, dient u vóór het wijzigen van de USB-upstreampoorten te controleren of er geen USB-opslagapparaten in gebruik zijn door het besturingssysteem van de computer die op de USBupstreampoort is aangesloten.

# <span id="page-9-0"></span>**Terminalpaneel**

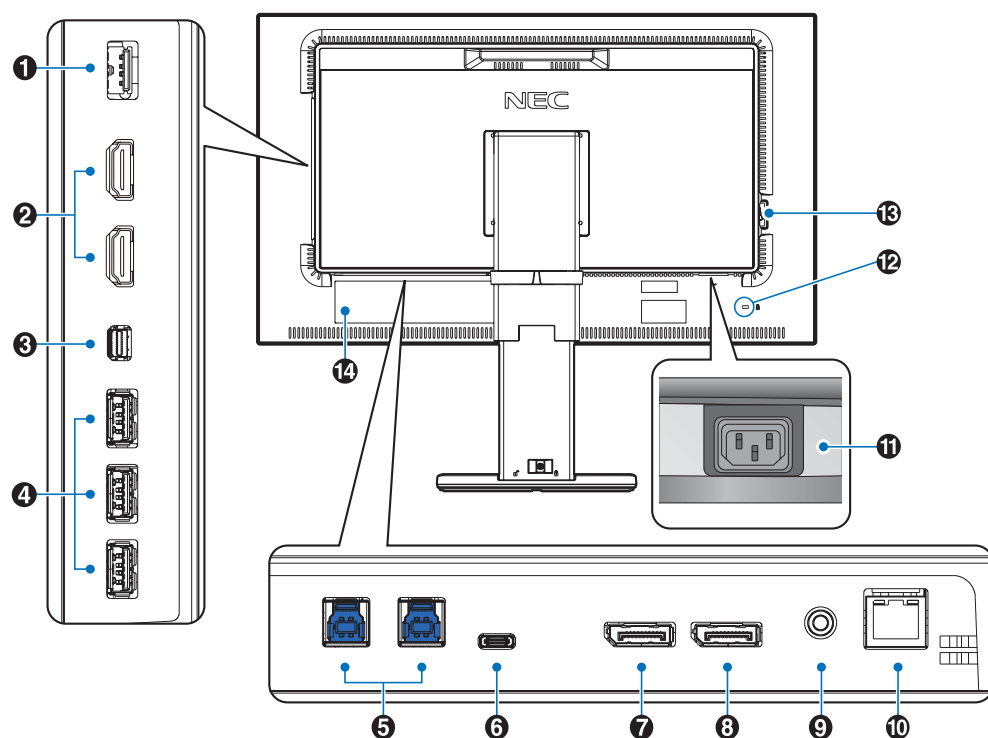

# A **SENS/MEM-poort**

Sluit de externe USB-kleursensor of het USB-geheugen aan. **OPMERKING:** Deze poort is niet geschikt voor een USBhub.

# **2** HDMI-ingang

Ingang voor digitale HDMI-signalen.

## C **Mini-DisplayPort-ingang**

Ingang voor DisplayPort-signalen.

# **4** USB-downstreampoort (type A)

Geschikt voor verbindingen met USB-apparaten. Geschikt voor verbindingen met externe apparatuur, zoals een computer die compatibel is met USB.

# E **USB-upstreampoort (type B)**

Geschikt voor verbindingen met externe apparatuur, zoals een computer.

Gebruik deze poort als u de monitor wilt bedienen via aangesloten externe apparatuur.

# **6** USB-C-poort

Geschikt voor verbindingen met externe apparatuur, zoals een computer, die compatibel is met USB-type C.

# G **DisplayPort-ingang**

Ingang voor DisplayPort-signalen.

# **8** DisplayPort-uitgang

Uitgang voor DisplayPort- of USB-C-signalen. Hierop kan de DisplayPort-ingang van een andere monitor worden aangesloten.

## I **Hoofdtelefoonaansluiting**

Hierop kunt u een hoofdtelefoon aansluiten. **OPMERKING:** Als u het volumeniveau en de equalizer instelt op een andere positie dan het midden, kan dat het uitgangsvoltage van de koptelefoon vergroten, waardoor de geluidsdruk toeneemt.

Gebruik een audiokabel zonder ingebouwde weerstand. Met een audiokabel met ingebouwde weerstand wordt het geluid zachter weergegeven.

 **LET OP:** Sluit op de monitor geen hoofdtelefoon aan die u op dat moment draagt. Afhankelijk van het geluidsniveau, kunt u op deze manier gehoorschade oplopen.

# J **LAN-poortingang (RJ-45)**

LAN-verbinding.

## **10 Connector voor wisselstroomingang**

Deze connector is geschikt voor de meegeleverde voedingskabel.

# L **Beveiligingssleuf**

Beveiligings- en antidiefstalvergrendeling die compatibel is met beveiligingskabels en -apparatuur van Kensington. Bezoek voor producten de website van Kensington op http://www.kensington.com/

# M **Aan/uit-knop**

Aan/uit-schakelaar voor het in- en uitschakelen van de netvoeding.  $|:AAN$   $\bigcirc$ : UIT

N **Classificatielabel**

# <span id="page-10-0"></span>**Snel aan de slag**

Raadpleeg voor inhoud van de doos het gedrukte inhoudsvel in het vak.

Volg de onderstaande instructies om de lcd-monitor op uw computersysteem aan te sluiten:

**OPMERKING:** Lees het gedeelte "Aanbevolen gebruik" ([pagina](#page-4-1) 3) voordat u installeert.

**LET OP:** Welke accessoires worden meegeleverd, is afhankelijk van de verzendlocatie van de LCD-monitor.

- 1. Schakel de computer uit.
- 2. **Voor een MAC met Thunderbolt- of Mini DisplayPort-uitgang:** Sluit een Mini DisplayPort-naar-DisplayPort-kabel aan op een videoconnector in het systeem (**Illustratie A.1**).

**Voor een pc met een DisplayPort-uitgang:** Sluit de DisplayPort-kabel aan op de connector van de videokaart in uw systeem (**Illustratie A.2**).

**Voor pc's met HDMI-uitgang:** Sluit de HDMI-kabel aan op de connector van de videokaart in uw systeem (**Illustratie A.3**).

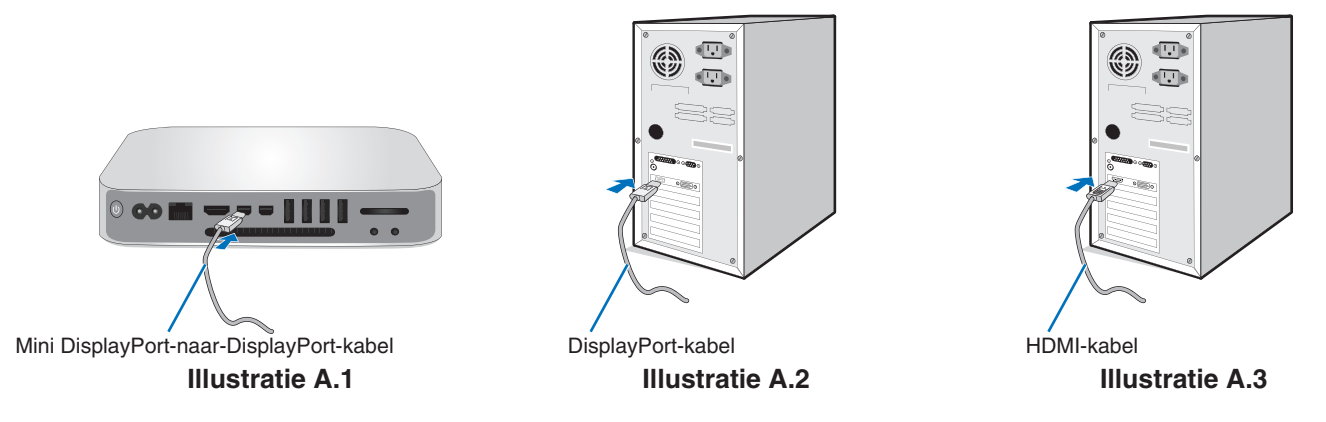

- **OPMERKING:** • Gebruik een gecertificeerde DisplayPort-kabel.
	- • Als u de DisplayPort-kabel verwijdert, houdt u de bovenste knop ingedrukt zodat het slot wordt ontgrendeld.
	- • Gebruik een High Speed HDMI-kabel met het HDMI-logo.
- 3. De hoogte wordt vergrendeld met een vergrendelschakelaar. Plaats een hand op de voet om het scherm in de laagste stand te duwen. Verschuif de vergrendelschakelaar om de voet te ontgrendelen en het monitorscherm te verhogen (**Illustratie B.1**). Plaats uw handen aan beide zijden van de monitor om het LCD-scherm met een maximale kantelhoek van 30 graden in te stellen en naar de hoogste stand te schuiven (**Illustratie B.2**).

**ALET OP:** De kabelhouder kan niet worden verwijderd.

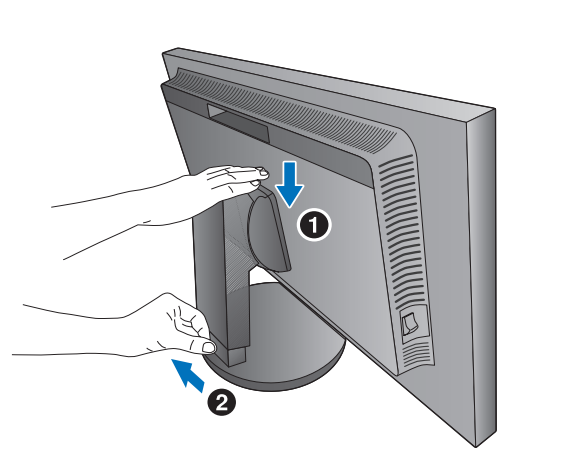

**Illustratie B.1**

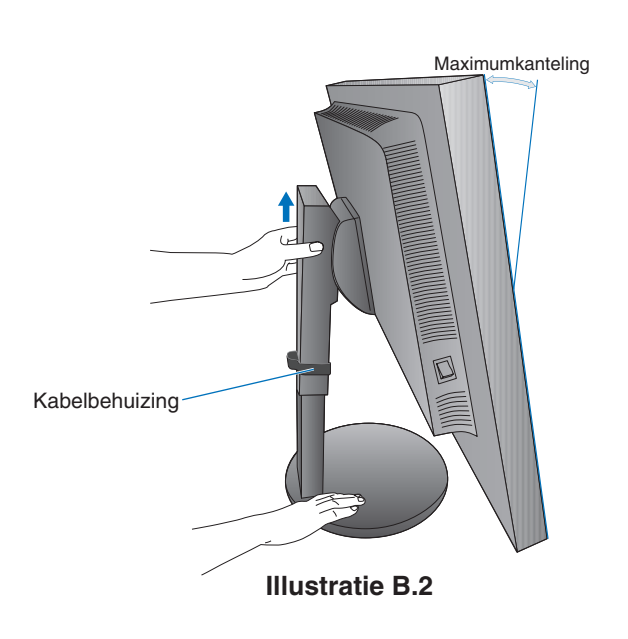

4. Sluit alle kabels op de juiste connectoren aan (**Illustratie C.1**). Bij gebruik van een USB-kabel sluit u de connector van het type B aan op de USB-upstreampoort aan de achterzijde van de monitor en sluit u de connector van het type A aan op de downstreampoort van de computer (**Illustratie C.1a**). Wanneer u het snoer van een USB-apparaat gebruikt, steekt u dit in een van de downstreampoorten van de monitor.

**OPMERKING:** Verkeerde kabelaansluitingen kunnen leiden tot een onbetrouwbare werking, schade aan de beeldkwaliteit/ onderdelen van de lcd-module en/of een verkorte levensduur van de module.

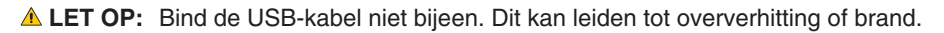

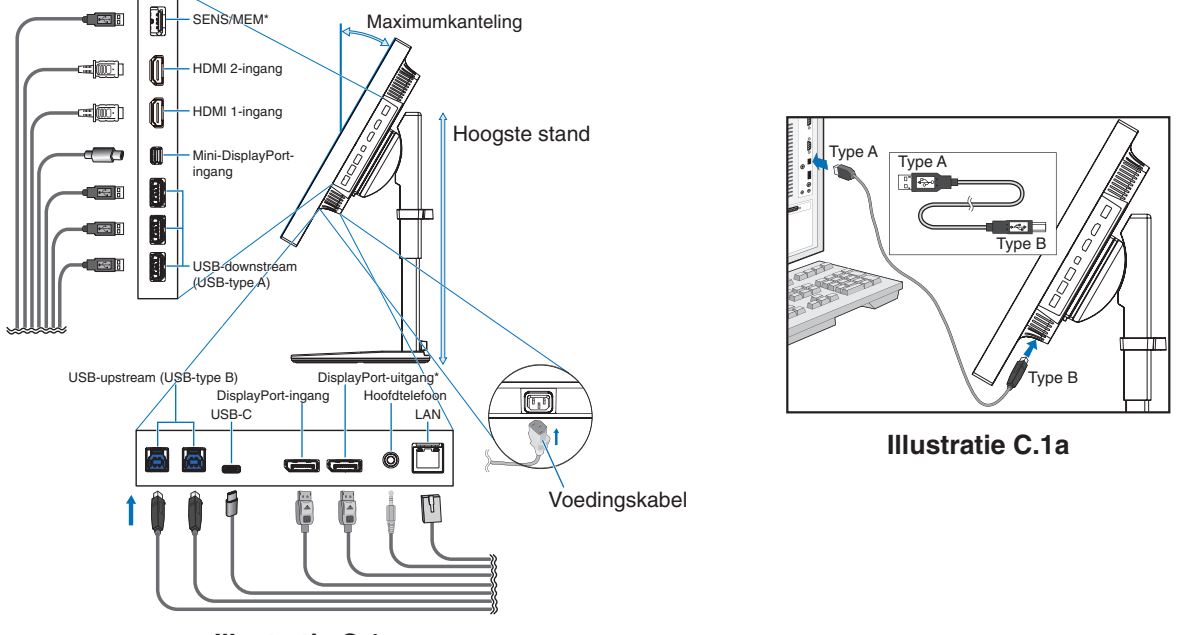

**Illustratie C.1**

\*: Verwijder de plaatjes voor de SENS/MEM-aansluiting en DP-uitgang wanneer u de connector gebruikt.

- 5. Plaats de kabels in de kabelbehuizing op het statief om deze netjes bij elkaar te houden (**Illustratie C.2** en **Illustratie C.3**).
- 6. Controleer of u het beeldscherm nog kunt draaien en hoger en lager kunt zetten wanneer u de kabels hebt geïnstalleerd.

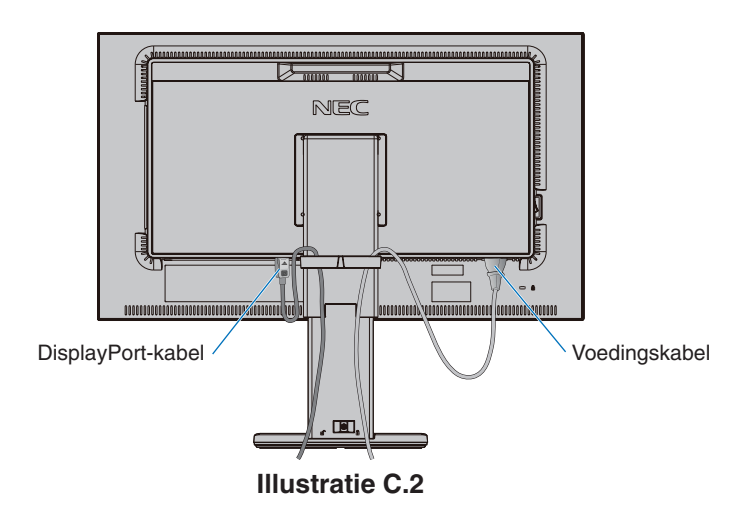

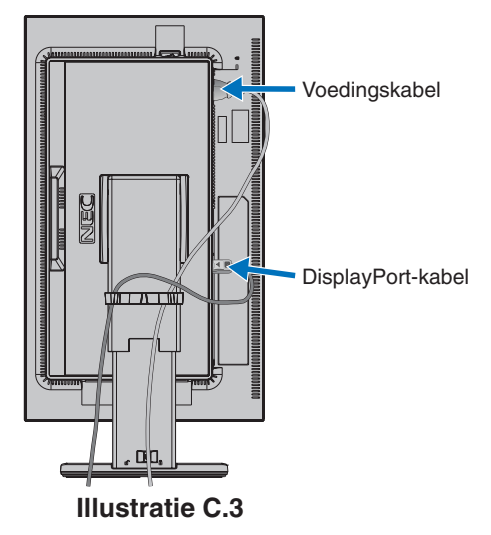

- 7. Steek de stekker van de voedingskabel in een stopcontact. **OPMERKING:** Raadpleeg de sectie **Let op!** in deze handleiding voor de juiste voedingskabel (zie [pagina](#page-2-1) 1).
- 8. Zet de monitor aan met behulp van de aan/uit-knop en zet vervolgens de computer aan (**Illustratie E.1**).

**OPMERKING:** Bij problemen raadpleegt u de sectie **Problemen oplossen** in deze gebruikershandleiding (zie [pagina](#page-31-1) 30).

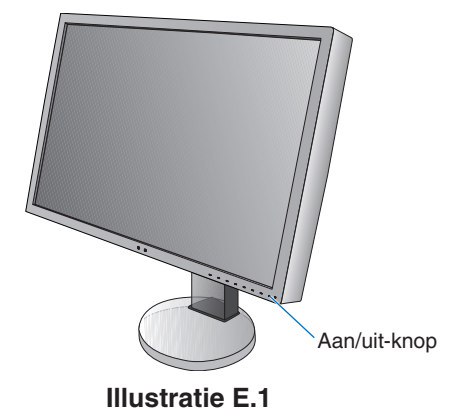

# <span id="page-12-0"></span>**Instelbare en draaibare voet**

Verhogen en verlagen: Houd de monitor aan beide zijden vast en stel de gewenste hoogte in.

Kantelen en draaien: Houd de boven- en onderzijde van de monitor vast en stel de gewenste kijkhoek in.

Schermrotatie: Houd de monitor aan beide zijden vast en wijzig de stand van liggend in staand.

Als u het schermmenu liggend of staand wilt weergeven, raadpleegt u de sectie **Besturingselementen OSD (On Screen Display)** (zie [pagina](#page-17-1) 16).

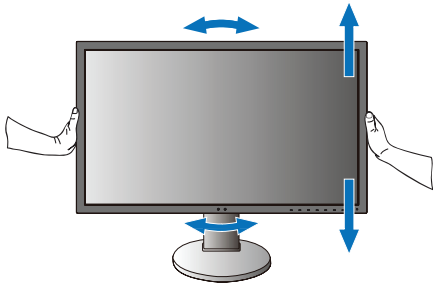

**Draaien en hoger en lager zetten Kantelen en draaien** 

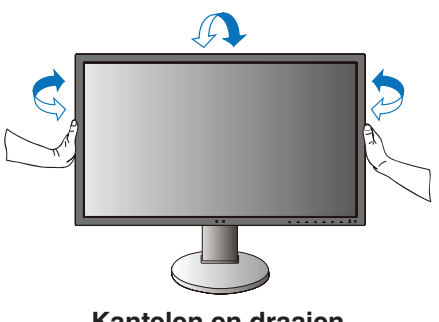

 **LET OP:** Ga voorzichtig te werk wanneer u de positie van het monitorscherm aanpast. Oefen geen druk uit op het LCDscherm wanneer u de hoogte aanpast.

Verwijder voordat u het scherm draait de voedingskabel en alle kabels uit de monitor. Stel het scherm op de hoogste stand in om te voorkomen dat het scherm het bureau raakt of uw vingers bekneld raken.

# **Zwenkarm monteren**

Deze LCD-monitor is ontworpen voor gebruik met een zwenkarm. Neem voor meer informatie contact op met NEC.

Ga als volgt te werk om de monitor voor te bereiden voor andere montagedoeleinden:

- Volg de instructies van de fabrikant van het monitormontagesysteem.
- **LET OP:** De monitor moet op een arm worden bevestigd die het gewicht van de monitor ondersteunt om aan de veiligheidsvoorschriften te voldoen. Zie [pagina](#page-29-1) 28 voor meer informatie. Verwijder de monitorvoet voordat u monteert.

# <span id="page-13-0"></span>**De monitorvoet verwijderen voor montage**

Ga als volgt te werk om de monitor voor te bereiden voor andere montagedoeleinden:

- 1. Koppel alle kabels los.
- 2. Plaats uw handen aan beide zijden van de monitor en schuif deze naar de hoogste stand.
- 3. Plaats de monitor met de voorzijde omlaag op een niet-schurend oppervla (**Illustratie S.1**).
- 4. Plaats één hand rond het voetstuk en de andere hand op de ontsluitingshendel. Duw en houd de ontsluitingshendel in de richting van de pijlen (**Illustratie S.1**).
- 5. Til het voetstuk op om deze van de monitor te verwijderen (**Illustratie S.1**). De monitor kan nu worden gemonteerd volgens een alternatieve methode. Als u de voet opnieuw wilt bevestigen, voert u deze procedure in omgekeerde richting uit.

**OPMERKING:** Ga voorzichtig te werk als u de monitorvoet verwijdert.

# **Zwenkarm monteren**

Deze LCD-monitor is ontworpen voor gebruik met een zwenkarm.

- 1. Verwijder de voet volgens de instructies in **De monitorvoet verwijderen voor montage**.
- 2. Gebruik de vier meegeleverde schroeven om de arm aan de monitor te bevestige (**Illustratie F.1**).

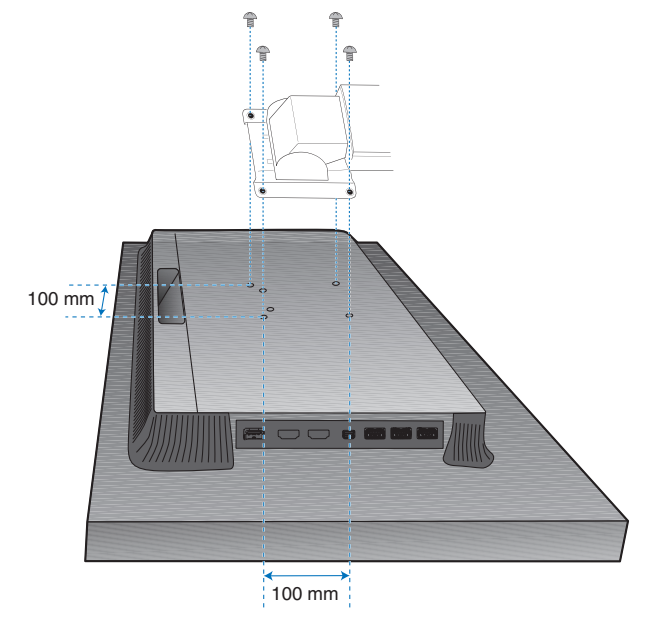

Gewicht van gemonteerde lcd: 6,9 kg

#### **Illustratie F.1**

- **LET OP:** Gebruik alleen de vier meegeleverde schroeven of M4-schroeven (lengte: dikte van beugel en sluitring + 10-12 mm) voor montage om schade aan de monitor en de voet te voorkomen.
	- • Om aan de veiligheidsvoorschriften te voldoen, moet u de monitor monteren op een arm die de nodige stabiliteit garandeert in overeenstemming met het gewicht van de monitor. Gebruik de LCD-monitor alleen in combinatie met een goedgekeurde zwenkarm (bijvoorbeeld met het GS-keurmerk).
	- Draai alle schroeven vast (aanbevolen aanhaalmoment: 98 137N•cm). Een losse schroef kan ertoe leiden dat de monitor van de arm valt.
	- • Als de monitor niet met de voorzijde omlaag op een vlak oppervlak kan worden geplaatst voor installatie, moet de zwenkarm door twee of meer mensen worden bevestigd.

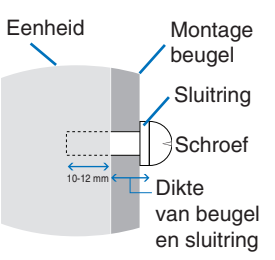

**Illustratie S.1**

#### **Nederlands-12**

# <span id="page-14-1"></span><span id="page-14-0"></span>**De functie Picture mode (Beeldmodus)**

Kies de Picture mode (Beeldmodus) die het meest geschikt is voor het type inhoud.

U kunt de Picture mode (Beeldmodus) voor elk afzonderlijk venster instellen wanneer de functie Multi picture (Multibeeld) is geselecteerd.

In elke Picture mode (Beeldmodus) zijn verschillende typen kleurruimtes geconfigureerd als Preset (Voorinstelling). U kunt de gedetailleerde instellingen van de Preset (Voorinstelling) wijzigen.

Elke Picture mode (Beeldmodus) omvat instellingen Luminance (Luminantie), Black (Zwart), Gamma, White (Wit), Red (Rood), Green (Groen) en Blue (Blauw). U kunt deze instellingen wijzigen in het menu Picture mode (Beeldmodus).

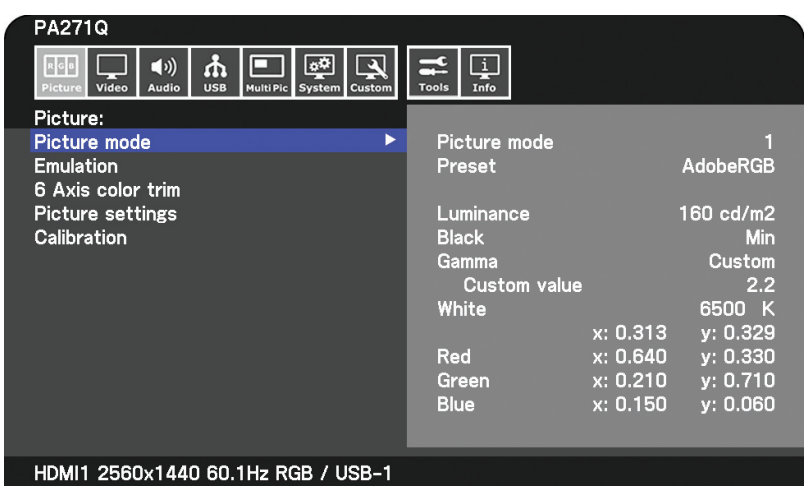

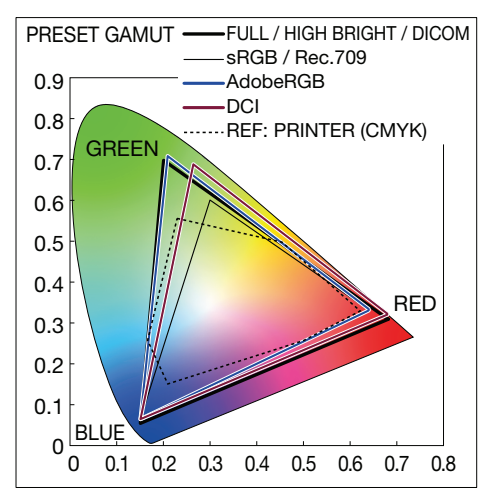

## **Het type Preset (Voorinstelling)**

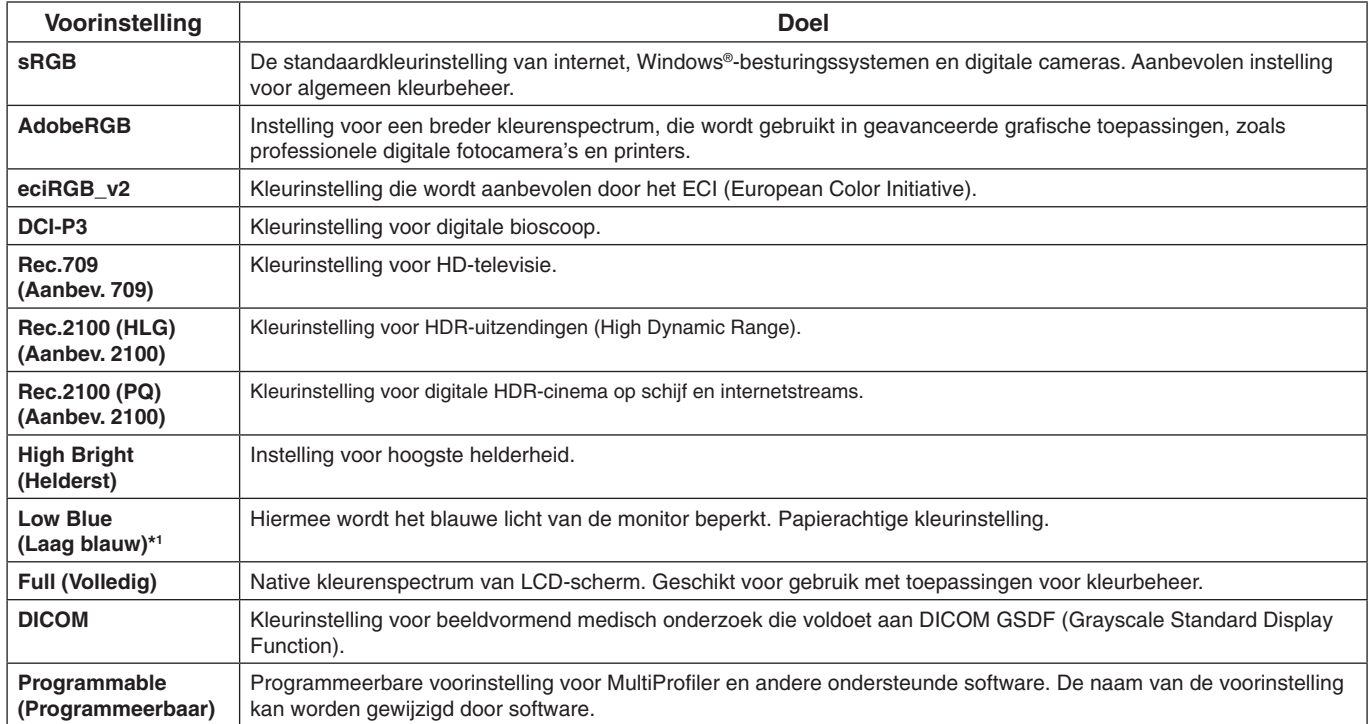

 $\mathbf{I}$ 

\*1 : De functie Low Blue Light (Gedempt blauw licht) dempt blauw licht aanzienlijk en helpt om belasting op de ogen te verminderen.

**OPMERKING:** - De instellingen voor Emulation (Emulatie) en 6 Axis color trim (6-assige kleuraanpassing) worden ook opgeslagen voor elke Picture mode (Beeldmodus).

- Wanneer de geselecteerde Picture mode (Beeldmodus) niet overeenkomt met de kleurinstelling van uw computer (ICC-profiel), klopt de kleurreproductie van het weergegeven beeld niet.
- U wordt aangeraden de software MultiProfiler te installeren voor gedetailleerde kleurinstellingen en om het ICC-profiel automatisch op uw computer te installeren. De nieuwste versie van de MultiProfiler-software is beschikbaar op de NEC Display Solutions-website.
- De markering \* wordt weergegeven voor de bewerkte beeldmodus.

# <span id="page-15-0"></span>**Functies van USB-C-poort**

De USB-C-poort ondersteunt de volgende functies. Deze drie functies kunnen gelijktijdig worden gebruikt, maar het daadwerkelijke gedrag is afhankelijk van de functie en specificatie van het aangesloten USB-C-apparaat. U kunt de status van de werkelijke functies controleren in het OSD-scherm USB-C information (USB-C-gegevens).

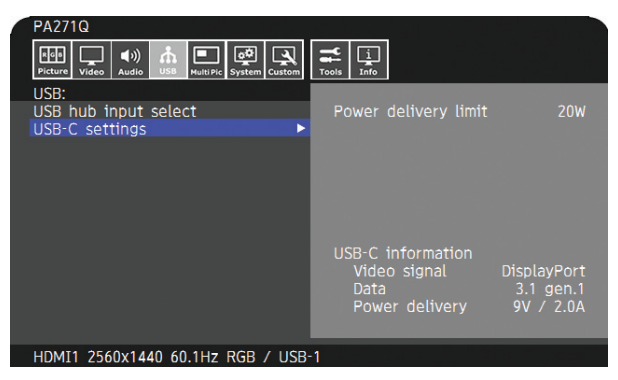

#### **Video- en audio-ingang**

Biedt ondersteuning voor DisplayPort-invoer (DisplayPort Alt Mode op USB-type C). Biedt ondersteuning voor 10-bits RGBsignaal en DisplayPort-multistream (zie [pagina](#page-20-0) 19).

**OPMERKING:** Deze functie is beschikbaar wanneer het aangesloten USB-C-apparaat voldoet aan DisplayPort Alt Mode voor USB-type C. Gebruik een USB-C-kabel die voldoet aan USB3.1 Gen.1 of Gen.2.

## **Voeding (zie [pagina](#page-29-1) 28)**

Hiermee laadt u een aangesloten USB-apparaat op (USB Power Delivery).

- **OPMERKING:** Deze functie is beschikbaar als het aangesloten USB-C-apparaat voldoet aan USB Power Delivery. - De maximale voeding is 30 W, maar dit varieert, afhankelijk van het aangesloten apparaat en de kabel. Informatie over de spanning en stroomsterkte vindt u in het OSD-scherm. Als het aangesloten apparaat niet voldoet aan USB-voeding of niet wordt herkend, wordt "---" weergegeven. In dit geval kan het vermogen worden geleverd in overeenstemming met USB Type-C-stroomtoevoer, afhankelijk van het type aangesloten apparaten en kabels.
	- Gebruik een USB-C-kabel die voldoet aan USB Power Delivery.

## **Functie voor USB-hub**

Hiermee kunnen USB-apparaten worden gebruikt die zijn aangesloten op de USB-downstreampoort van de monitor.

- **OPMERKING:** Als een signaal naar de USB-ingang wordt gestuurd dat buiten de aanbevolen invoersignaalverhoudingen valt, zelfs als het apparaat voldoet aan USB3.1 Gen.1, kan het zijn aangesloten als USB2.0.
	- In dit geval wordt de USB-hub tijdelijk ontkoppeld bij het wisselen tussen USB3.1 Gen.1 en USB2.0. - De USB-hub is tijdelijk ontkoppeld bij het wijzigen van de instelling van SST (Single Stream Transport) naar MST (Multi-Streaming Transport).
	- Verwijder het USB-apparaat voordat u de instelling wijzigt.
- **OPMERKING:** Informatie over de geteste USB-C-apparaten en -kabels vindt u op de NEC Display Solutions-website. Voor een optimale veiligheid en betrouwbaarheid wordt u sterk aangeraden alleen de geteste kabels te gebruiken.

# **Functie voor energiebeheer**

De functie voor energiebeheer is een energiebesparende functie waarmee automatisch het energieverbruik van de monitor wordt beperkt als het toetsenbord of de muis gedurende een bepaalde periode niet wordt gebruikt.

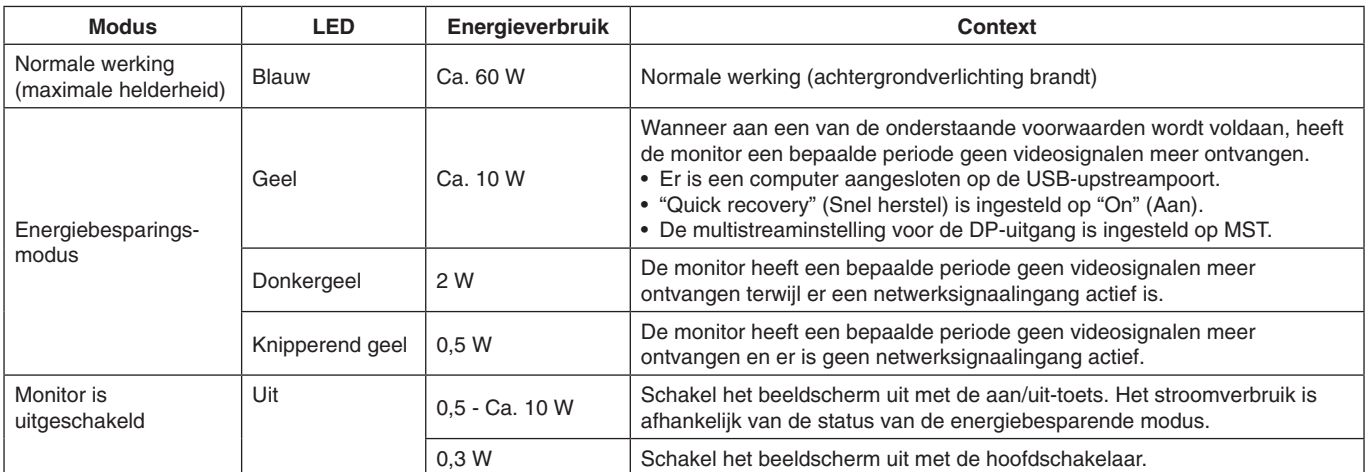

Het stroomverbruik is afhankelijk van de scherminstelling of welke apparaten zijn aangesloten op de monitor.

**OPMERKING:** Deze functie werkt met computers die het door VESA goedgekeurde DPM (Display Power Management) ondersteunen. De LED-kleur voor normale werking kan worden aangepast (zie [pagina](#page-23-3) 22).

# <span id="page-17-1"></span><span id="page-17-0"></span>**Besturingselementen OSD (On Screen Display)**

Veel van de OSD-besturingselementen zijn ook beschikbaar in de meegeleverde MultiProfiler-software, ontwikkeld door NEC Display Solutions. De nieuwste MultiProfiler-software is beschikbaar op de NEC Display Solutions-website.

# **De besturingstoetsen van het OSD (On-Screen Display) aan de voorzijde van de monitor hebben de volgende functies:**

Druk op de toets [Menu] om het OSD-menu te openen. Druk op toets [Input] om de signaalingang te wijzigen.

**OPMERKING:** Het OSD-menu moet zijn gesloten om het ingangssignaal te kunnen wijzigen. Afhankelijk van het model of optionele apparatuur, zijn sommige functies wellicht niet beschikbaar.

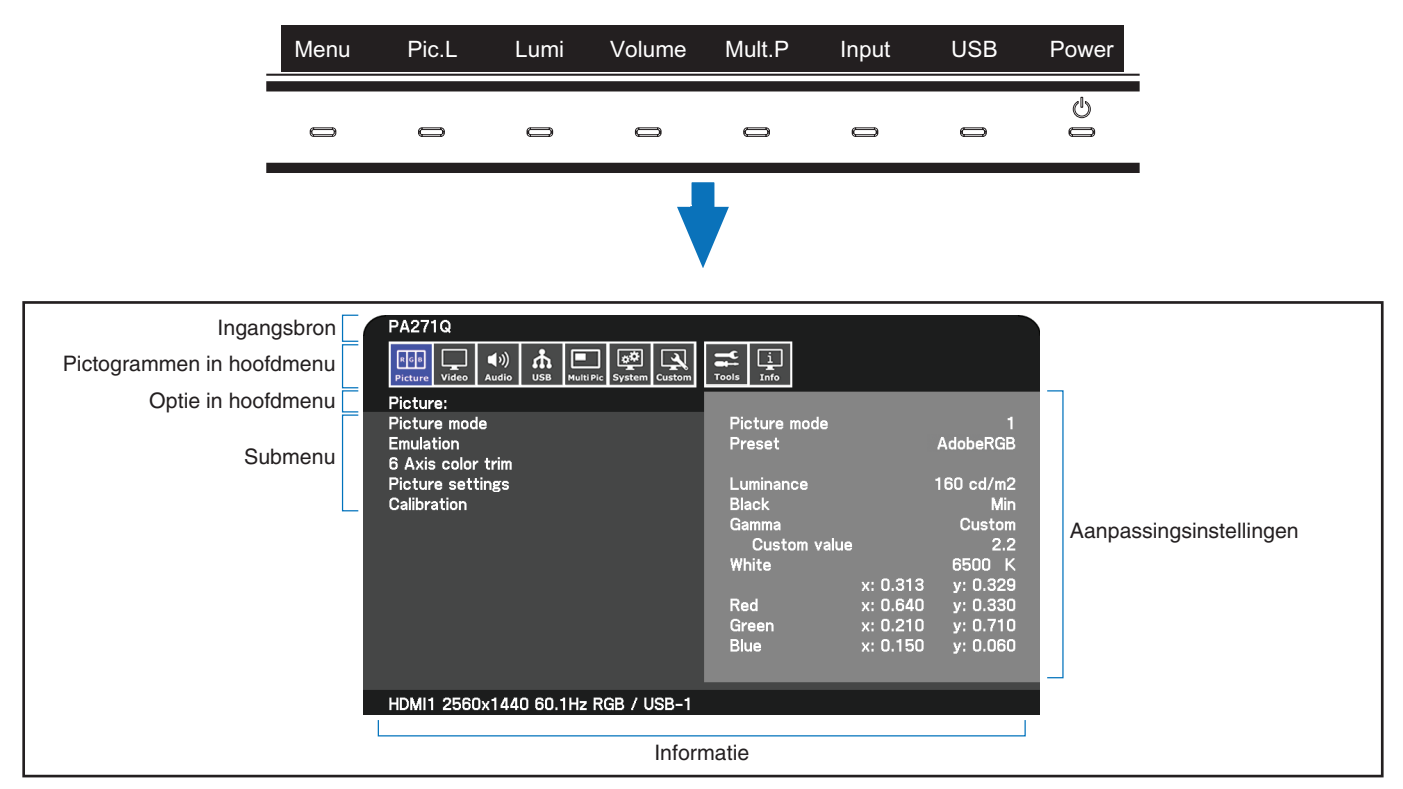

De toetsengids en de toetsenfuncties veranderen wanneer het OSD-menu is geopend.

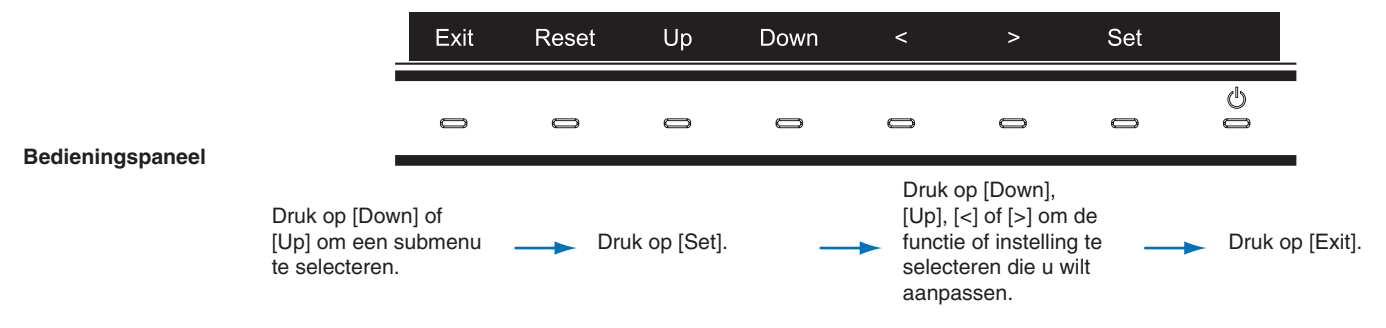

**OPMERKING:** Druk op de toets [Reset] (Opnieuw instellen) om de geselecteerde items terug te zetten naar de fabrieksinstellingen.

<span id="page-18-0"></span>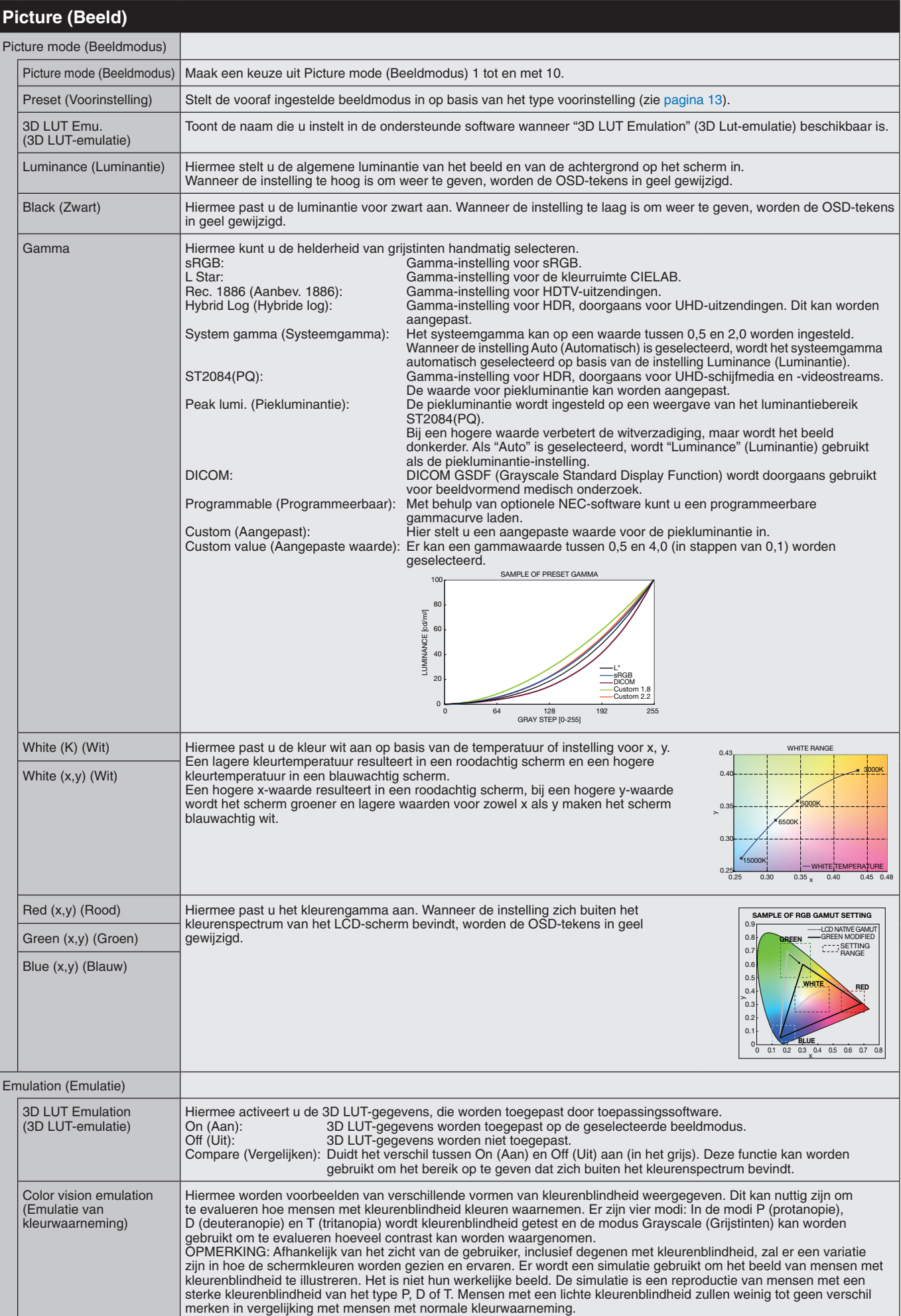

<span id="page-19-1"></span><span id="page-19-0"></span>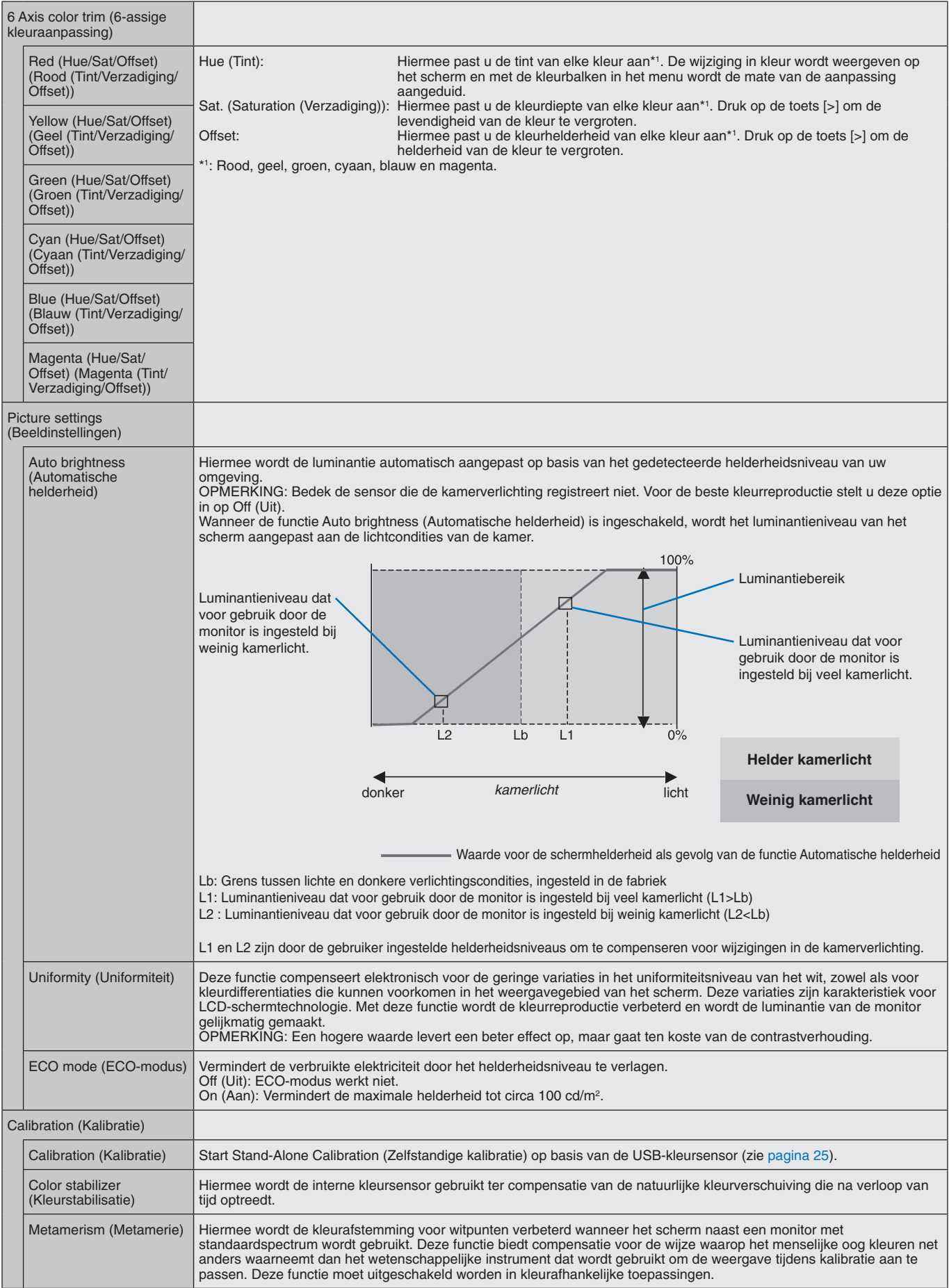

<span id="page-20-0"></span>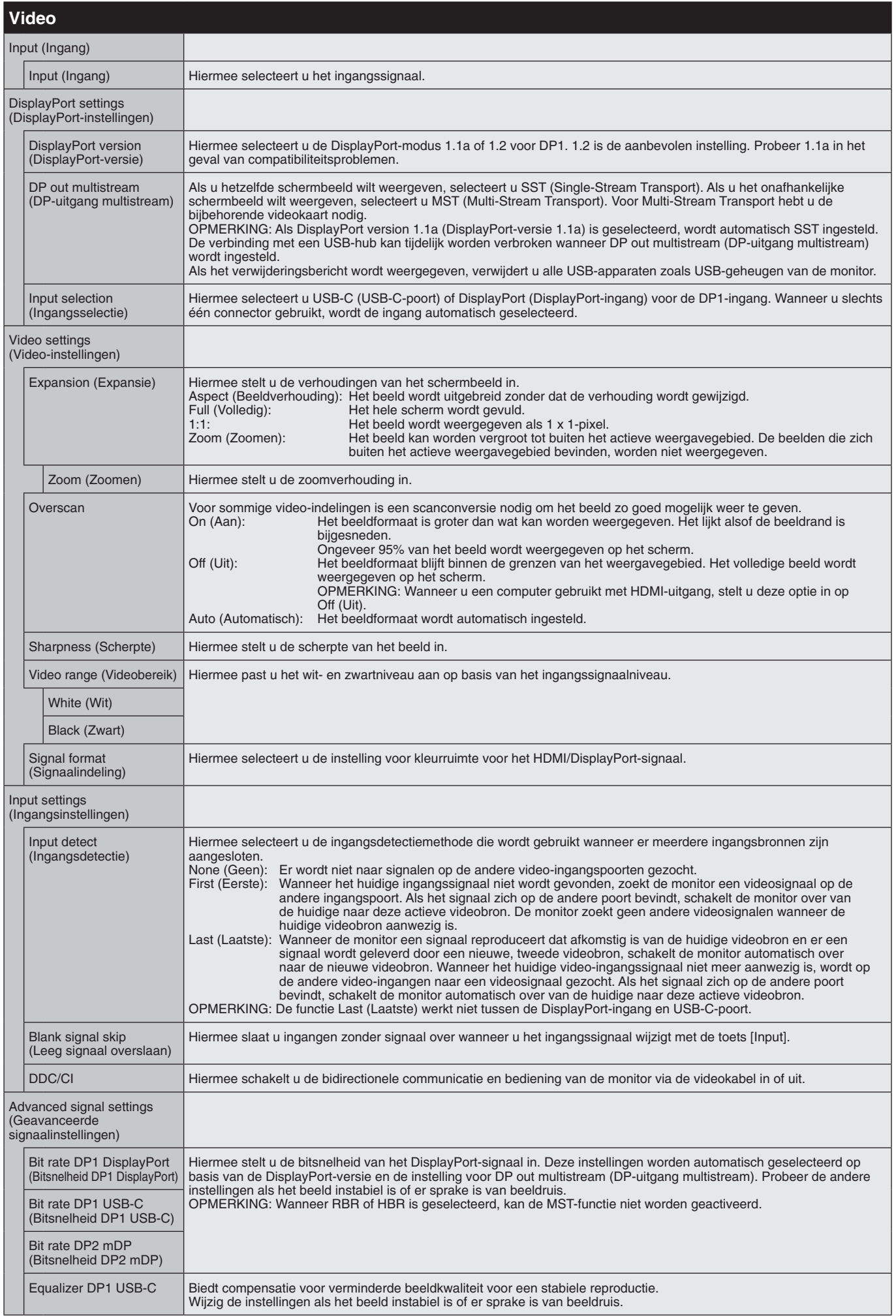

<span id="page-21-1"></span><span id="page-21-0"></span>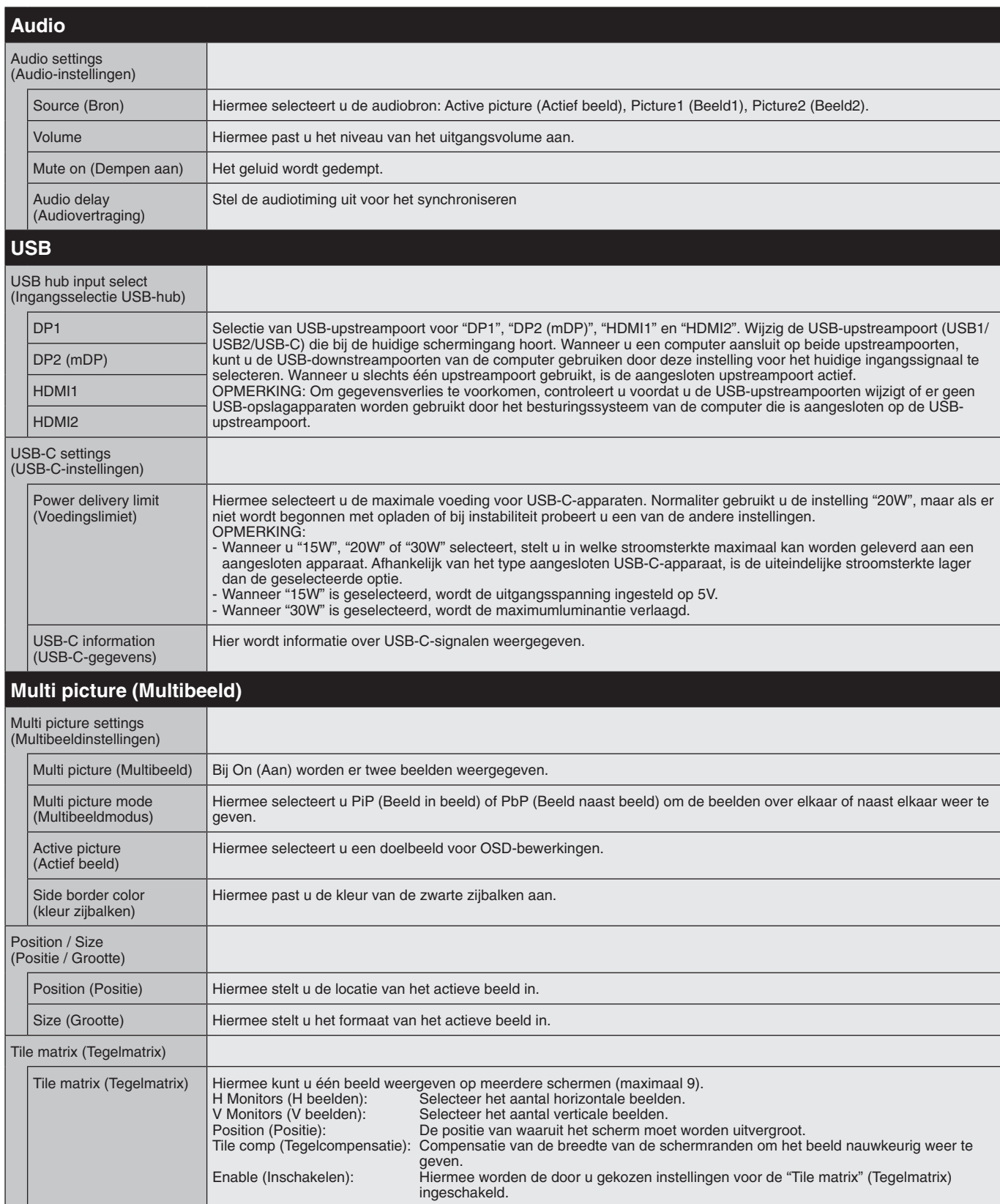

<span id="page-22-1"></span><span id="page-22-0"></span>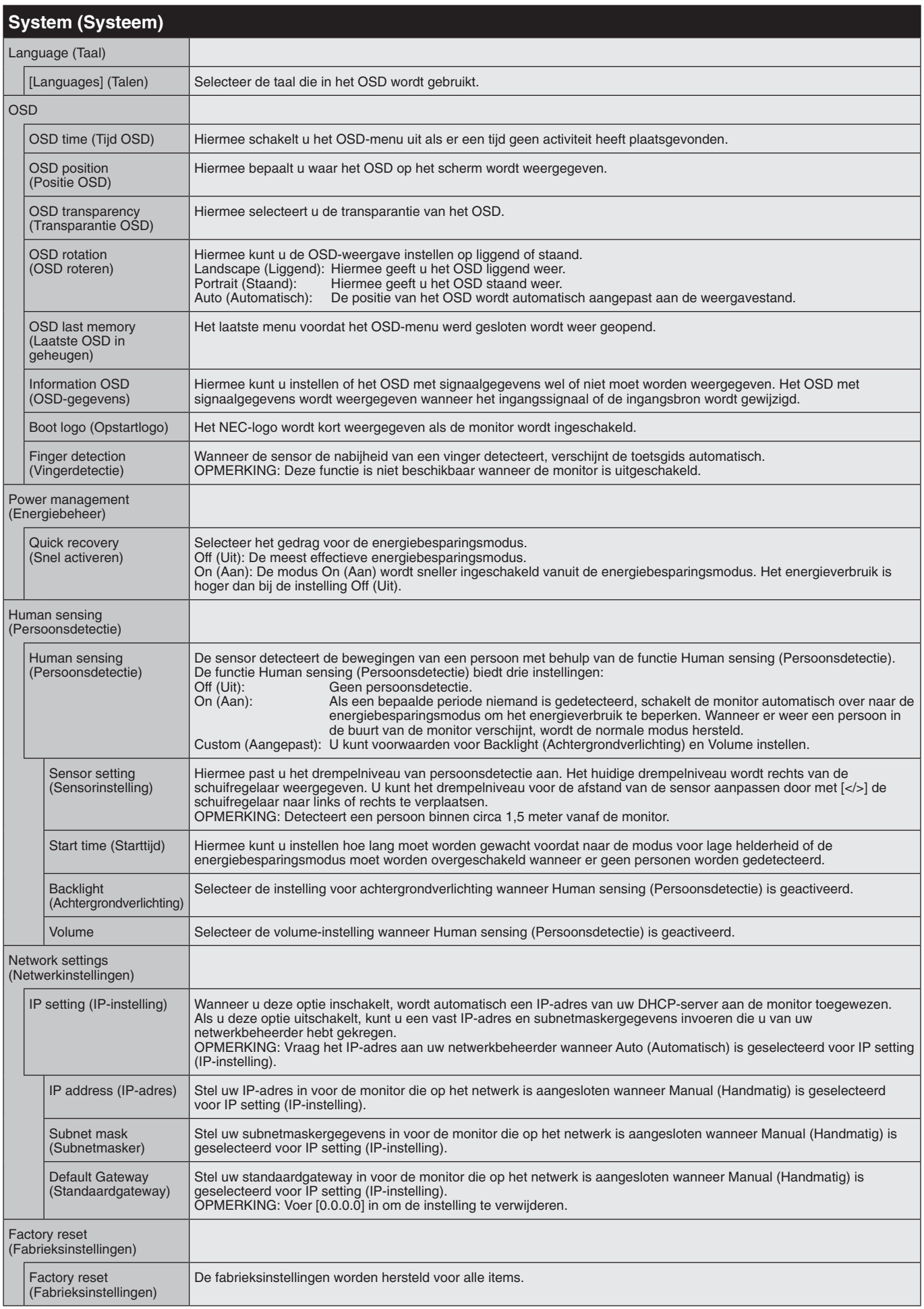

<span id="page-23-4"></span><span id="page-23-3"></span><span id="page-23-2"></span><span id="page-23-1"></span><span id="page-23-0"></span>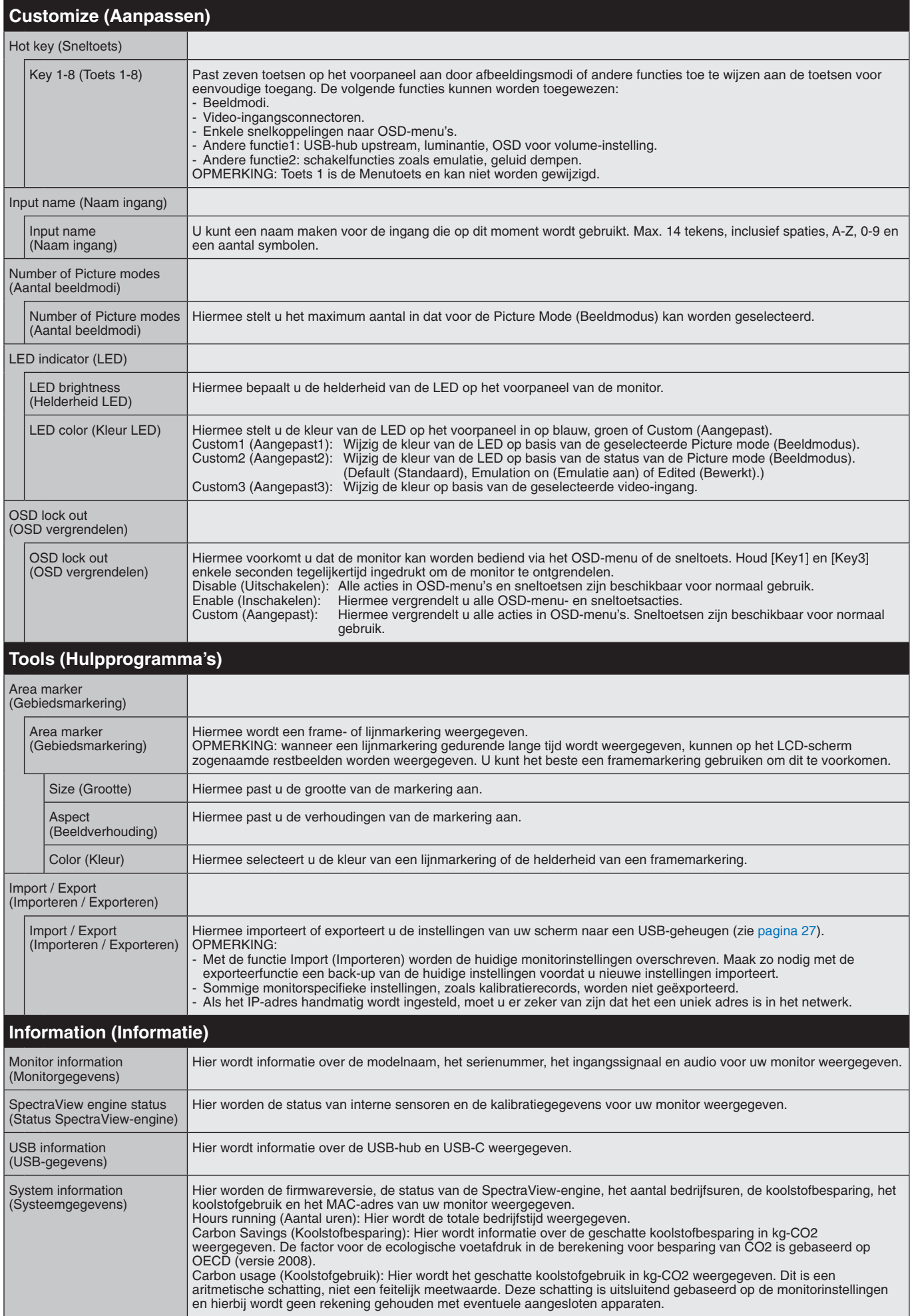

# <span id="page-24-1"></span><span id="page-24-0"></span>**LAN-bedieningsfunctie**

Hiermee hebt u controle over de monitorinstellingen via het netwerk, via een aangepaste toepassing of een webbrowser op een verbonden computer of smartphone.

#### **Voorbeeld van een LAN-verbinding:**

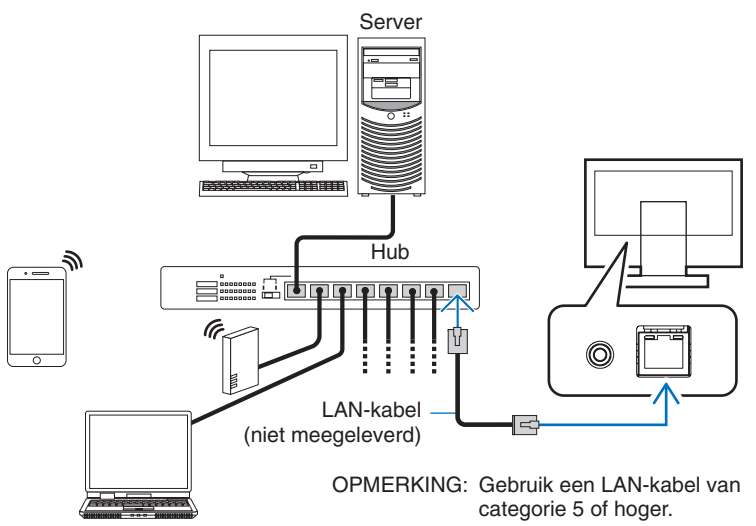

# **Voorbereiding voor gebruik**

Sluit de monitor met een LAN-kabel aan op het netwerk. Stel het IP-adres in (zie [pagina](#page-22-1) 21).

## **Bedieningssoftware gebruiken**

Met bedieningssoftware kunt u de monitorinstellingen beheren en de monitorstatus, inclusief kalibratiegegevens, weergeven. Download de software van onze webpagina en installeer deze op uw computer.

# **OSD-bediening via webbrowser (HTTP-serverfunctie)**

U kunt via een webbrowser schakelen tussen de beeldmodi en video-ingangen.

U krijgt toegang tot deze functie door de URL van de monitor in de webbrowser van een verbonden smartphone of computer in te voeren.

http://<IP-adres van monitor>/index.html

U kunt het OSD-menu bedienen via de webbrowser in plaats van via de aanraaktoetsen op de monitor. Met de instelling Hot key (Sneltoets) in het OSD kunt u de functies aanpassen.

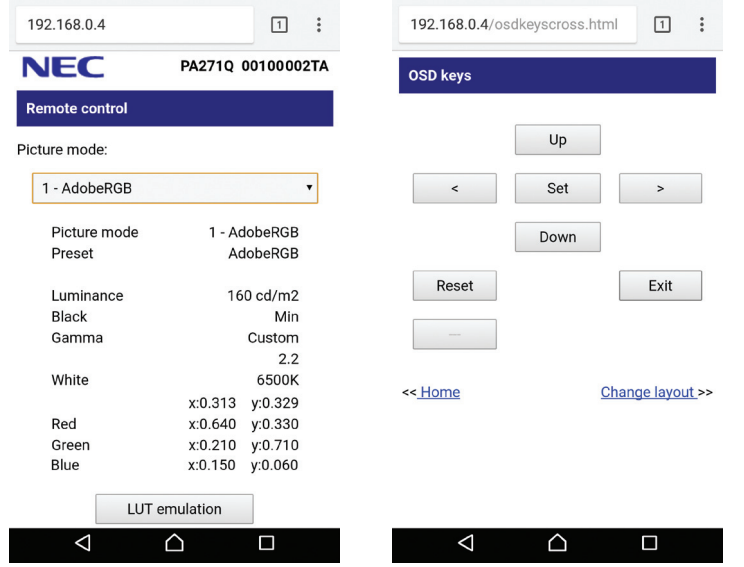

Uit veiligheidsoverwegingen kunt u een wachtwoord voor toegang tot de HTTP-serverfunctie instellen. Selecteer Enable (Inschakelen) voor de functie HTTP Server Password (HTTP-serverwachtwoord). Voor het wachtwoord kunt u de volgende tekens gebruiken: A-Z, 0-9 en enkele symbolen. De standaardinstelling is [0000]. De gebruikersnaam is PA271Q.

**OPMERKING:** De standaardinstelling voor het IP-adres is Auto (Automatisch). Wanneer een LAN-kabel is aangesloten of na een reset van de monitor wordt het IP-adres automatisch toegewezen.

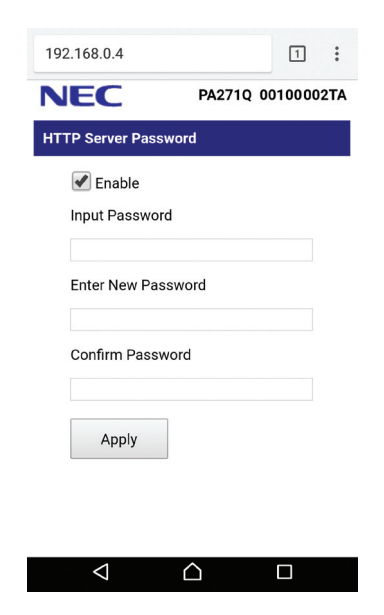

Als de monitor traag reageert op commando's of op het klikken op knoppen in de browser, of als de algemene snelheid niet acceptabel is, kan dit komen door netwerkverkeer of de instellingen van uw netwerk. Als dit het geval is, dient u contact op te nemen met uw netwerkbeheerder.

De monitor reageert mogelijk niet als de browserknoppen herhaaldelijk snel achter elkaar worden gekozen. Als dit gebeurt, moet u even wachten en het opnieuw proberen. Als u nog steeds geen reactie krijgt, moet u de monitor uit- en weer inschakelen.

De HTTP-serverfunctie werkt in enkele bekende webbrowsers, maar de werking wordt niet voor alle webbrowsers gegarandeerd.

Als het scherm HTTP server (HTTP-server) niet in de webbrowser verschijnt, vernieuwt u de webbrowser (of maakt u de cache leeg).

Bediening via een browser die een proxyserver gebruikt, is mogelijk niet beschikbaar, afhankelijk van het type proxyserver en de instellingsmethode. Hoewel het type proxyserver een factor zal zijn, is het mogelijk dat, afhankelijk van de effectiviteit van de cache, ingestelde opties niet worden weergegeven en de ingestelde inhoud van de browser niet wordt weergegeven. U wordt aangeraden geen proxyserver te gebruiken zolang dit voor de netwerkomgeving geen vereiste is.

# <span id="page-26-1"></span><span id="page-26-0"></span>**De functie Stand-Alone Calibration (Zelfstandige kalibratie)**

Met deze functie kunt u de monitor kalibreren zonder computers te gebruiken. U opent het OSD-menu Stand-Alone Calibration (Zelfstandige kalibratie) door Calibration (Kalibratie) te selecteren in het OSD (zie [pagina](#page-19-1) 18) of een ondersteunde USBkleursensor op de SENS/MEM-poort aan te sluiten.

Selecteer een functie in het menu en volg de aanwijzingen in het OSD-bericht.

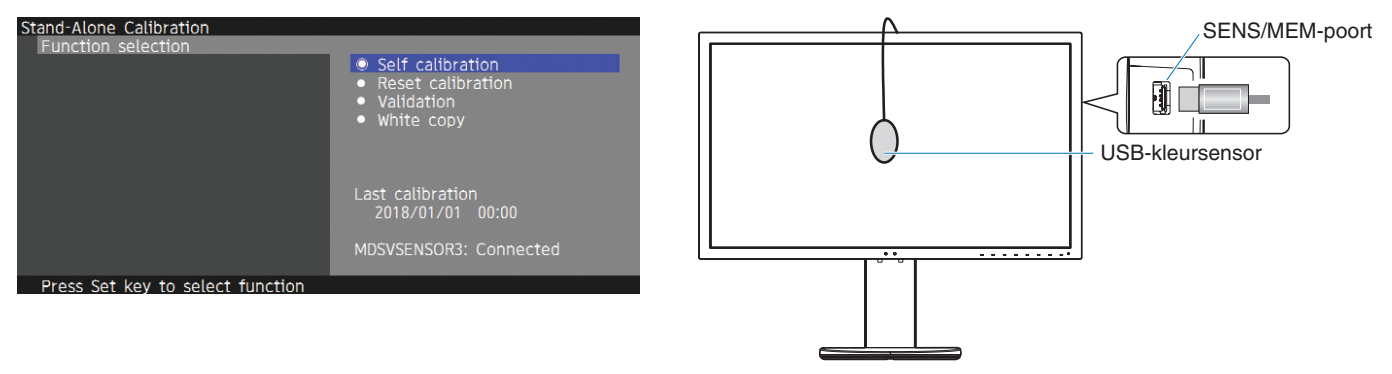

# **Self calibration (Zelfkalibratie)**

Met deze functie werkt u de referentiegegevens van de interne kleurprocessor van het scherm bij om metingen met uw kleursensor te gebruiken in plaats van de oorspronkelijke standaardmeetgegevens. In dat geval worden de metingen van uw kleursensor de referentie voor alle kleurinstellingen van het scherm en alle voorinstellingen worden overeenkomstig bijgewerkt. Wanneer een ondersteunde USB-kleursensor wordt aangesloten op de SENS/MEM-poort, wordt automatisch een meting en kalibratie uitgevoerd door de monitor. Plaats de USB-kleursensor op het midden van het monitorscherm en volg de aanwijzingen in de OSD-berichten. Als u een niet-ondersteunde kleursensor gebruikt, zoals een tool voor kleuranalyse met kort bereik, kunt u alle gemeten gegevens handmatig invoeren in de OSD. Alle beeldmodi worden gekalibreerd wanneer deze kalibratiegegevens worden bijgewerkt. U hoeft niet opnieuw te kalibreren wanneer u andere beeldmodi gebruikt of de beeldmodi bewerkt.

# **Reset calibration (Kalibratie opnieuw instellen)**

Hiermee verwijdert u het resultaat van de functie Self calibration (Zelfkalibratie) en herstelt u de standaardgegevens voor de interne optische gegevens. Met één bewerking past u deze functie toe op alle beeldmodi.

# **Validation (Validatie)**

Hiermee meet u de kleurpatches met de USB-kleursensor en verifieert u het kalibratieresultaat. Het resultaat van de validatie wordt aangeduid als het gemiddelde kleurverschil (dE). Bij hogere waarden is het verschil in metingswaarden tussen de ingebouwde kleursensor en de USB-kleursensor hoog. Over het algemeen kunt u de monitor zonder probleem gebruiken bij een waarde van 3,0 of lager. Is de waarde echter hoger dan u had verwacht, dan kunt u het beste de functie Self calibration (Zelfkalibratie) opnieuw uitvoeren.

# **White copy (Kopie van wit)**

Met deze functie worden de luminantie en het witpunt van de doelmonitor (A) gemeten en worden de waarden ingesteld op de huidige beeldmodus van deze monitor (B). Met deze functie kan de variatie tussen de verschillende schermen gereduceerd worden, zodat ze beter bij elkaar passen.

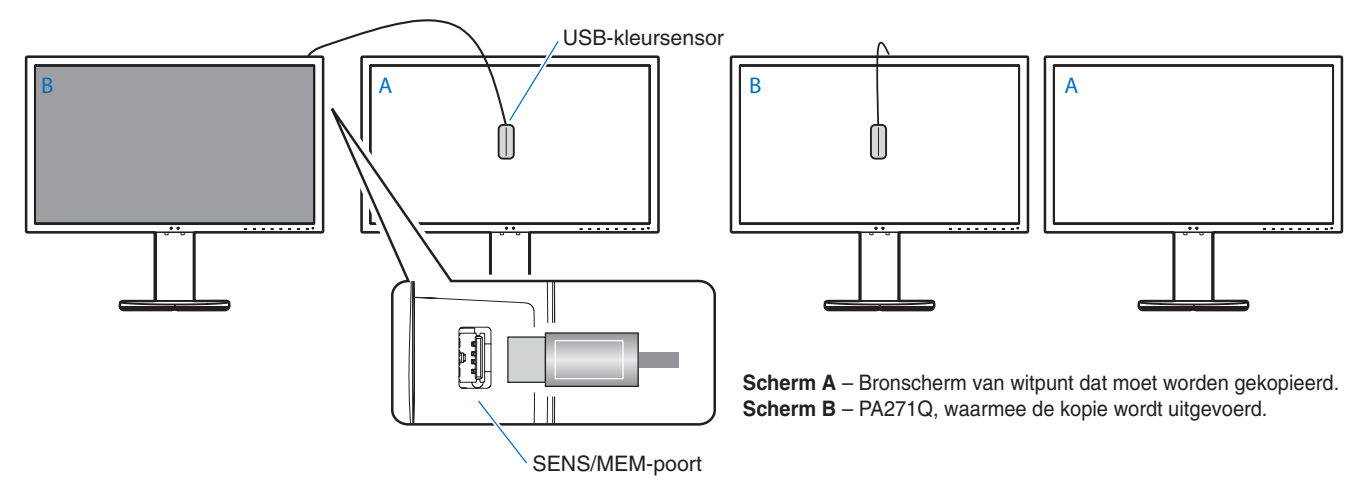

#### **OPMERKING:** De ondersteunde USB-kleursensor voor de SENS/MEM-poort is MDSVSENSOR3.

Als de monitor wordt ingeschakeld, is de functie Color stabilizer (Kleurstabilisatie) intern druk bezig en moet deze worden opgewarmd. Als gedurende deze periode wordt gekalibreerd, heeft dit invloed op de kalibratiekwaliteit.

De resultaten van de functies Self calibration (Zelfkalibratie) en Validation (Validatie) worden in de monitor opgeslagen en kunnen worden gelezen door software op uw computer. Voor deze functie moet de tijdklok van de monitor worden ingesteld. Volg de aanwijzingen in het OSD-menu en stel de tijd in. Als de tijd is ingesteld, telt de monitor automatisch af terwijl de voeding actief is.

Met White copy (Kopie van wit) worden alleen de luminantie en het witpunt aangepast. Voor een nauwkeurigere kleurafstemming kunt u de MultiProfiler-software gebruiken, die u kunt downloaden van de NEC Display Solutions-website.

# <span id="page-28-2"></span><span id="page-28-0"></span>**Importeren/exporteren en firmware bijwerken met USB-flashstation**

# <span id="page-28-1"></span>**Import/exporteren en firmware bijwerken met USB-flashstation**

Maak een back-up of kopie van de beeldmodi en monitorinstellingen, en sla deze op een USB-flashstation op dat is aangesloten op de SENS/MEM-poort.

U kunt ook de firmware van de monitor bijwerken.

Het OSD-scherm USB Flash Drive (USB-flashstation) wordt weergegeven wanneer u Import/Export (Importeren/Exporteren) selecteert (zie [pagina](#page-23-4) 22) in het OSD-menu of een USB-flashstation aansluit op de SENS/MEM-poort.

**OPMERKING:** Deze functie is niet beschikbaar wanneer u de USB-poorten van de USB-hub gebruikt. Deze functie werkt alleen in de SENS/MEM-poort.

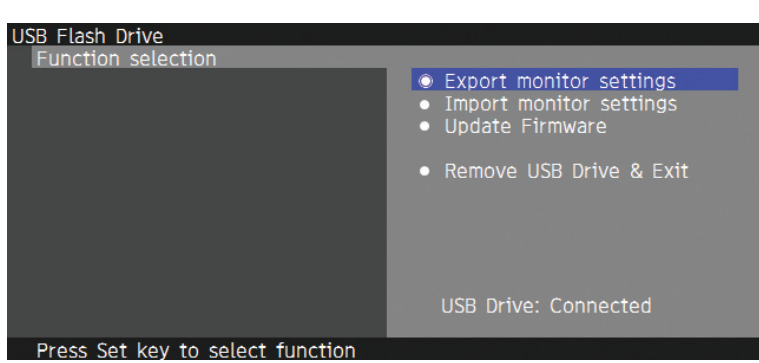

Selecteer een functie in het menu en volg de aanwijzingen in het OSD-bericht.

# **Export monitor settings (Monitorinstellingen exporteren)**

Hiermee exporteert u de monitorinstellingen voor back-up- en kopieerdoeleinden naar het USB-geheugen. Selecteer een exporttype.

Current Picture mode (Huidige beeldmodus): Exporteer de beelmodusinstellingen van het actieve venster.

All Picture modes (Alle beeldmodi): Exporteer alle beeldmodusinstellingen.

All monitor settings (Alle monitorinstellingen): Exporteer alle OSD-instellingen.

De naam van het exportbestand wordt automatisch ingesteld om dubbele namen te voorkomen.

# **Import monitor settings (Monitorinstellingen importeren)**

Hiermee importeert u het bestand met geëxporteerde instellingen en overschrijft u de huidige OSD-instellingen. Alleen de OSD-instellingen die zijn opgenomen in het geëxporteerde bestand worden overschreven. Neem de geëxporteerde bestanden op in de hoofdmap van het flashstation.

Als u het IP-adres van de monitor handmatig instelt, moet u ervoor zorgen dat u het IP-adres niet dupliceert.

**OPMERKING:** De monitor detecteert maximaal 15 bestanden, dus neem maximaal 15 bestanden op het station op.

# **Update Firmware (Firmware updaten)**

Hiermee werkt u de firmware van de monitor bij. Neem het bestand voor het bijwerken van de firmware van tevoren op in de hoofdmap van het USB-station.

De led knippert groen tijdens het updaten van de firmware. Wanneer de update is voltooid, start de monitor automatisch opnieuw op. Schakel na het opnieuw opstarten de hoofdschakelaar uit en weer in.

# **Remove USB Drive and Exit (USB-station verwijderen en afsluiten)**

Hiermee bereidt u het USB-flashstation voor op verwijdering en sluit u het OSD-menu. Gebruik deze functie voordat u het USB-flashstation uit de monitor verwijdert.

**OPMERKING:** De ondersteunde bestandssysteemindeling van het USB-flashstation is FAT32.

Met de functie Import/Export (Importeren/Exporteren) worden niet de afhankelijke instellingen van elke monitor (de kalibratiestatus) geëxporteerd. Het exportbestand kan worden geïmporteerd naar andere PA271Q -monitors. De meest recente compatibele modellen voor functies voor Import/Export (Importeren/Exporteren) zijn beschikbaar op de NEC Display Solutions-website.

U moet de tijdklok instellen om een exportbestand te maken. Volg de aanwijzingen in het OSD-menu en stel de tijd in. Als de tijd is ingesteld, telt de monitor automatisch af terwijl de voeding actief is.

Bezoek de NEC Display Solutions-website voor informatie over firmwareversies.

# <span id="page-29-1"></span><span id="page-29-0"></span>**Specificaties**

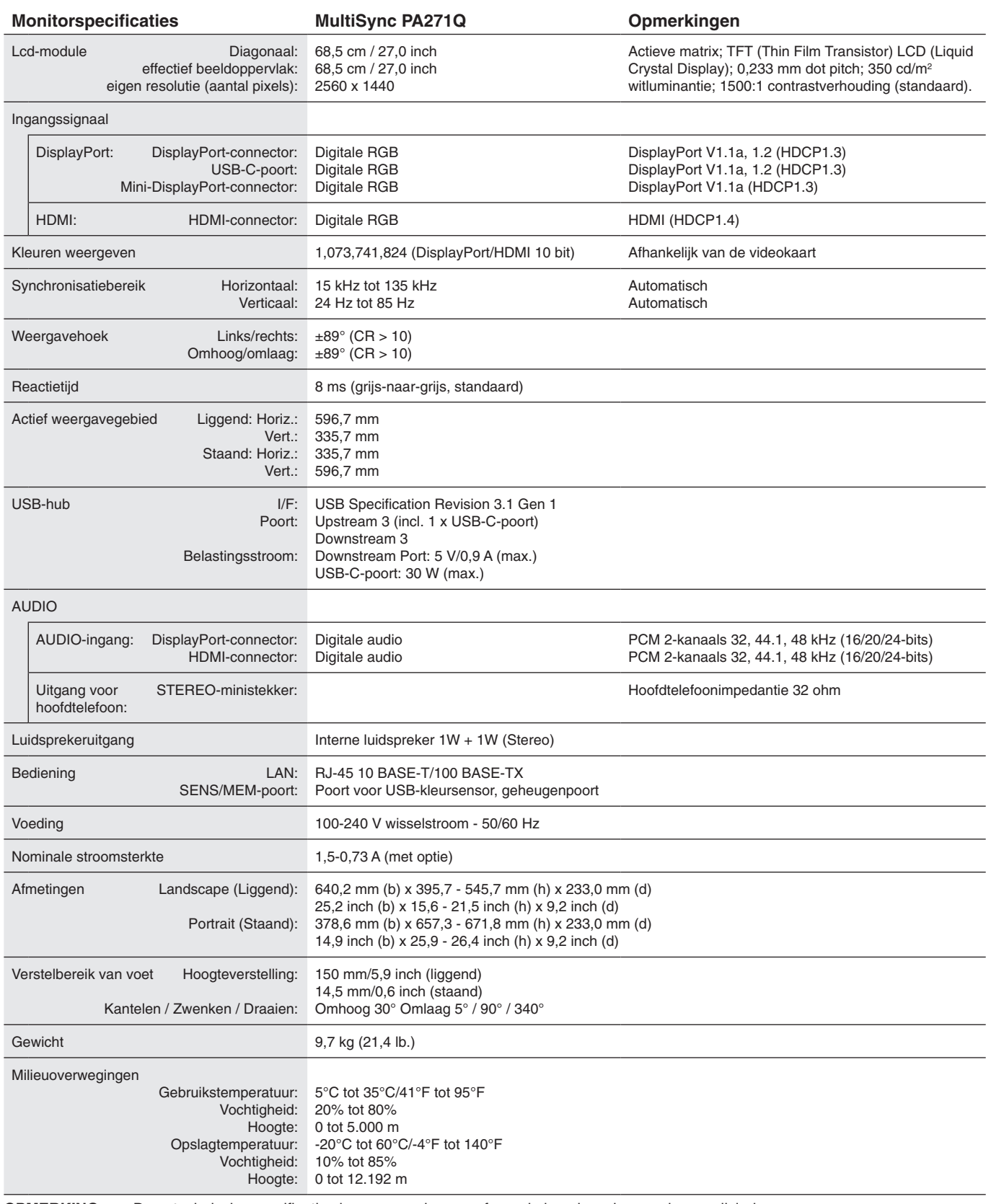

**OPMERKING:** Deze technische specificaties kunnen zonder voorafgaande kennisgeving worden gewijzigd.

# **Belangrijkste ondersteunde timings**

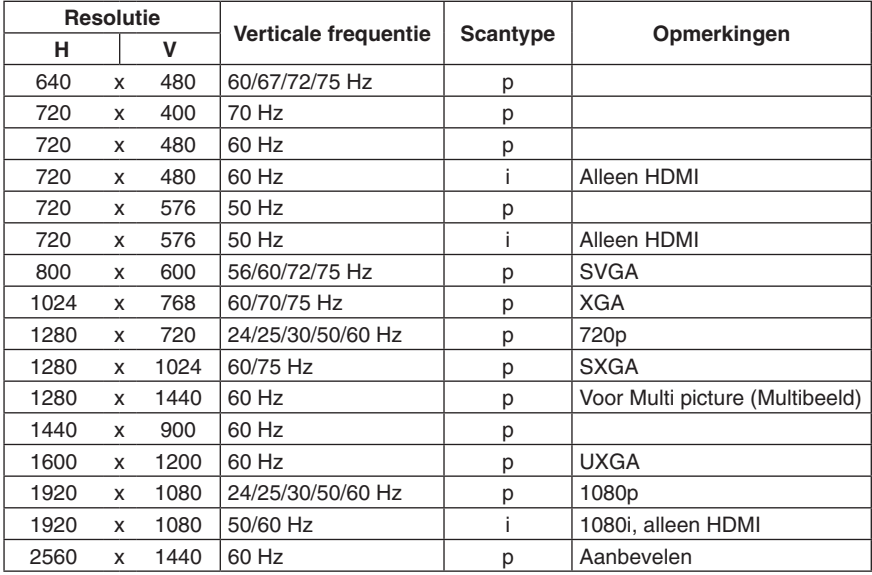

p: Progressief. i: Interlaced.

**OPMERKING:** Wanneer de geselecteerde monitorresolutie geen native paneelresolutie is, wordt het uiterlijk van de tekstinhoud op het beeldscherm in horizontale of verticale richting geëxpandeerd om de niet-native resolutie naar volledig scherm weer te geven. Deze uitbreiding gebeurt door geïnterpoleerde resolutietechnologieën, die normaal zijn en veel worden gebruikt in flatscreen-apparaten.

# <span id="page-31-1"></span><span id="page-31-0"></span>**Problemen oplossen**

## **Geen beeld**

- • De signaalkabel moet goed en volledig zijn aangesloten op de poort van de videokaart/computer.
- Zorg dat de videokaart correct in de computer is geplaatst.
- Controleer of de aan/uit-knop zich in de stand AAN bevindt.
- De aan/uit-schakelaar van de monitor en die van de computer dienen AAN te staan.
- Controleer of voor de videokaart of het systeem een ondersteunde resolutie is geselecteerd. Bij twijfel raadpleegt u de gebruikershandleiding van de displaycontroller of het systeem voor informatie over het wijzigen van de resolutie.
- Controleer of de monitor en videokaart compatibel zijn en voldoen aan de aanbevolen signaaltimings.
- Controleer of de connector van de signaalkabel geen gebogen of ingedrukte pinnen heeft.
- De monitor wordt na de ingestelde tijd automatisch op stand-by gezet als er geen videosignaal meer is. Druk op de knop op de monitor.

## **De Aan/uit-knop reageert niet**

- Haal de stekker van de voedingskabel van de monitor uit het stopcontact om de monitor uit te schakelen en opnieuw de fabrieksinstellingen te laden.
- Controleer de aan/uit-knop van de monitor.

#### **Ingebrand beeld**

- Een inbranding wordt duidelijk wanneer de "geest" van een vorig beeld op het scherm zichtbaar blijft. In tegenstelling tot CRT-monitoren is een inbranding op een lcd-monitor niet van blijvende aard, maar de weergave van niet-veranderende beelden gedurende langere tijd moet worden vermeden. U maakt de inbranding ongedaan door de monitor net zo lang uitgeschakeld te laten als het vorige beeld op het scherm is weergegeven. Als een beeld bijvoorbeeld gedurende één uur wordt weergegeven en de "geest" van dat beeld blijft achter, schakelt u de monitor één uur uit om het ingebrande beeld ongedaan te maken.
- **OPMERKING:** Zoals bij alle andere persoonlijke weergaveapparaten raadt NEC DISPLAY SOLUTIONS u aan regelmatig gebruik te maken van een bewegende schermbeveiliging wanneer het scherm inactief is of de monitor uit te schakelen als u deze niet gebruikt.

## **Afbeelding is verkleurd**

- • 3D LUT Emulation (3D LUT-emulatie) en Color vision emulation (Emulatie van kleurwaarneming) moeten zijn ingesteld op "Off" (Uit).
- • Zorg ervoor dat de instelling voor Picture mode (Beeldmodus) gelijk is aan het ICC-profiel op de computer.

## **Onregelmatige kleuren op het scherm**

- Verlaag de waarde voor Luminance (Luminantie).
- Stel Uniformity (Uniformiteit) in op 5.

## **Het bericht "Out of range" (Buiten bereik) verschijnt (het scherm is leeg of er worden alleen onduidelijke beelden weergegeven)**

- Het beeld is onduidelijk (er ontbreken pixels) en de OSD-waarschuwing "Out of range" (Buiten bereik) wordt weergegeven: de snelheid van de signaalklok of de resolutie is te hoog ingesteld. Selecteer een ondersteunde modus.
- De OSD-waarschuwing "Out of range" (Buiten bereik) wordt weergegeven op een leeg scherm: de signaalfrequentie valt buiten het bereik. Selecteer een ondersteunde modus.

## **Het beeld is onstabiel, onscherp of er zijn golven op het scherm**

- • De signaalkabel moet goed en volledig zijn aangesloten op de poort van de computer.
- Controleer of de monitor en videokaart met elkaar compatibel zijn en aan de aanbevolen signaaltimings beantwoorden.
- Als tekst als een reeks betekenisloze tekens verschijnt, stelt u de beeldmodus in op non-interlaced en gebruikt u een beeldverversingsfrequentie van 60 Hz.

#### **Het lampje van de monitor brandt niet**

- • De aan/uit-schakelaar moet zijn ingeschakeld en de voedingskabel moet zijn aangesloten.
- Controleer of de aan/uit-knop zich in de stand AAN bevindt.
- • Verhoog de aanpassingswaarde voor LED Brightness (Helderheid LED).

#### **Het beeld is minder helder**

- • Zorg ervoor dat ECO mode (ECO-modus) is ingesteld op Off (Uit) en Power delivery limit (Voedingslimiet) is ingesteld op 15W of 20W.
- • Een verminderde helderheid van het LCD-scherm kan worden veroorzaakt door langdurig gebruik of extreem koude omstandigheden.
- • Wanneer het scherm niet de gewenste helderheid kan bereiken, wordt de numerieke helderheidswaarde in het OSDscherm geel weergegeven.
- Wanneer u een HDMI-ingang gebruikt, wijzigt u de waarde voor Video range (Videobereik).

#### **Nederlands-30**

#### **Behalve blauw knipperen of branden de LED-kleuren**

- • Mogelijk heeft zich een bepaalde fout voorgedaan. Neem contact op met de leverancier.
- • Als de monitor wordt uitgeschakeld doordat de interne temperatuur hoger is dan de normale werktemperatuur, knippert de LED vijf of zes keer rood. Schakel de monitor weer in nadat u hebt gecontroleerd of de interne temperatuur is gedaald tot de normale werktemperatuur.
- De monitor kan stand-by staan. Druk op de aan/uit-knop op de monitor.
- Als de LED rood knippert tijdens het bijwerken van de firmware, schakelt u de aan/uit-knop uit en weer in en voert u de update nogmaals uit.

#### **Het beeld wordt niet correct gereproduceerd**

Controleer of voor de videokaart of het systeem een ondersteunde resolutie is geselecteerd. Bij twijfel raadpleegt u de gebruikershandleiding van de videokaart of het systeem voor informatie over het wijzigen van de resolutie.

#### **De geselecteerde resolutie wordt niet goed weergegeven**

Gebruik het OSD om het menu Monitor information (Monitorgegevens) te openen en controleer of de juiste resolutie is geselecteerd.

#### **Geen beeld**

- • Als er geen beeld op het scherm wordt weergegeven, schakelt u de monitor uit en weer in.
- Controleer of de computer niet in een energiebesparende modus staat door op een toets op het toetsenbord te drukken of de muis even te verschuiven.
- Sommige videokaarten voeren geen beeldsignaal uit wanneer de monitor wordt uit-/ingeschakeld of wanneer de voedingskabel bij een lage resolutie wordt losgekoppeld van of aangesloten op DisplayPort.

#### **Geen geluid**

- • Controleer of de geluidsdemping is ingeschakeld.
- • Controleer of de optie Volume op de minimumwaarde is ingesteld.
- Controleer of de computer een audiosignaal via DisplayPort of HDMI ondersteunt.

#### **Helderheid kan variëren met de tijd**

Stel Auto brightness (Automatische helderheid) in op "Off" (Uit).

**OPMERKING:** Wanneer Auto brightness (Automatische helderheid) is ingesteld op "On" (Aan), wordt de helderheid automatisch aangepast op basis van de omgeving.

Wanneer de helderheid van de omgeving verandert, verandert ook de instelling van de monitor.

## **De USB-hub werkt niet**

- • Controleer of de USB-kabel goed is aangesloten. Raadpleeg de gebruikershandleiding bij uw USB-apparaat.
- • Controleer of de USB-upstreampoort op de monitor is verbonden met de USB-downstreampoort op de computer. Controleer of de computer is ingeschakeld.
- • Koppel een USB-upstreamkabel los als u twee upstreamaansluitingen gebruikt.
- • Schakel het apparaat uit en weer in.

## **USB- of LAN-bediening is niet beschikbaar**

- Controleer de LAN-kabel. Voor verbinding is een LAN-kabel van categorie 5 of hoger vereist.
- Controleer of de USB-upstreampoort op de monitor is verbonden met de USB-downstreampoort op de computer.

## **Apparaat van USB-type C werkt niet**

**Het bericht Warning: Remove USB-C cable (Waarschuwing: Verwijder de USB-C-kabel) is weergegeven.**

- De monitor heeft een abnormaal voltage of een abnormale stroomsterkte gedetecteerd op de USB-C-poort. Verwijder de USB-C-kabel onmiddellijk.
- Bezoek de NEC Display Solutions-website voor informatie over geteste USB-C-apparaten en -kabels.

## **Geen beeld**

- Controleer of het aangesloten USB-C-apparaat voldoet aan DisplayPort Alt Mode voor USB-type C.
- Controleer of de aangesloten USB-kabel van type C voldoet aan USB 3.1 Gen.1 of Gen.2.
- Bezoek de NEC Display Solutions-website voor informatie over geteste USB-C-apparaten en -kabels.

#### **Er wordt niet begonnen met opladen of het opladen verloopt instabiel.**

- Controleer of het aangesloten USB-C-apparaat voldoet aan USB Power Delivery.
- Controleer of de aangesloten USB-kabel van type C voldoet aan USB Power Delivery.
- Bezoek de NEC Display Solutions-website voor informatie over geteste USB-C-apparaten en -kabels.

# <span id="page-33-0"></span>**Recycle- en energie-informatie van de fabrikant**

NEC DISPLAY SOLUTIONS zet zich nadrukkelijk in voor de bescherming van het milieu en beschouwt recyclage als één van de topprioriteiten van het bedrijf in een poging om de milieulast tot een minimum te beperken. Wij hebben ons voorgenomen om milieuvriendelijke producten te ontwikkelen en streven er steeds naar om de nieuwste onafhankelijke standaarden van instellingen als ISO (Internationale organisatie voor standaardisering) en TCO (Zweedse vakbond) mee te helpen definien en na te leven.

# **Het wegdoen van uw oude NEC-product.**

Het doel van recycling is een milieuvoordeel te verkrijgen door hergebruik, bijwerken, herstellen of terugwinnen van materiaal. Toegewijde recyclinglocaties zorgen ervoor dat componenten die schadelijk zijn voor het milieu voorzichtig worden behandeld en veilig worden verwijderd. Om voor de beste recycling van onze producten te zorgen, biedt **NEC DISPLAY SOLUTIONS een verscheidenheid aan recycling-procedures** en NEC geeft advies over hoe het product op een milieuvriendelijke manier te behandelen als het einde van de levensduur bereikt is.

Alle vereiste informatie over het verwijderen van het product en landspecifieke informatie over recyclinglocaties vindt u op de volgende websites:

**http://www.nec-display-solutions.com/greencompany/** (in Europa),

**https://www.nec-display.com** (in Japan) of

**http://www.necdisplay.com** (in de VS).

# **Energiebesparing**

Deze monitor is uitgerust met een geavanceerde energiebesparingsfunctie. Wanneer een Display Power Managementsignaal (DPMS) naar de monitor wordt verzonden, treedt de energiebesparingsstand in werking. De monitor werkt met één energiebesparingsstand.

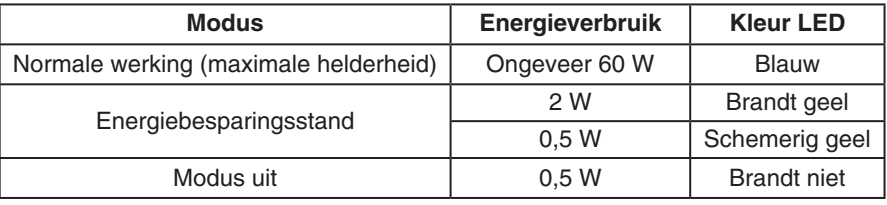

Ga voor aanvullende informatie naar:

**http://www.necdisplay.com/** (in de VS)

**http://www.nec-display-solutions.com/** (in Europa)

## **https://www.nec-display.com/global/index.html** (wereldwijd)

Voor informatie over energiebesparing: [Standaardinstelling: Quick recovery (Snel activeren)  $\rightarrow$  Off (Uit)]

Voor ErP-richtlijnen/Voor ErP-richtlijnen (Netwerkstand-by):

Instelling: Quick recovery (Snel activeren)  $\rightarrow$  Off (Uit) Energieverbruik: 2 W of minder (schemerig geel). Tijd van energiebeheerfunctie: Circa 1 minuten. (behalve als de monitor meerdere signaalingangen heeft.)

Energieverbruik: 0,5 W of minder (knipperend geel). Tijd van energiebeheerfunctie: Circa 5 minuten. (behalve als de monitor meerdere signaalingangen heeft.)

# **WEEE-merk (Europese Richtlijn 2012/19/EU en amendementen)**

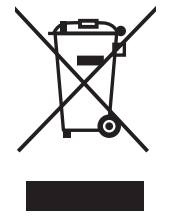

## **Verwijderen van het gebruikte product: Binnen de Europese Unie**

Gezien de wetgeving van de EU, van toepassing in alle lidstaten, is het vereist dat u elektrische en elektronische apparatuur voorzien van het symbool (links) apart wegdoet en scheidt van het huishoudelijke afval. Hieronder vallen ook monitoren en elektrische accessoires zoals signaal- of voedingskabels. Als u dergelijke producten wilt wegdoen, volg dan de richtlijnen van uw lokale overheid of doe navraag bij de winkel waar u het product hebt aangeschaft. Volg, indien van toepassing, de geldende wet- en regelgeving, of eventuele overeenkomsten in uw bezit. Het symbool op elektrische en elektronische producten is mogelijk alleen van toepassing op de huidige lidstaten van de Europese Unie.

## **Buiten de Europese Unie**

Als u woonachtig bent buiten de Europese Unie en elektrische of elektronische apparaten wilt wegdoen, neem dan contact op met de lokale overheid om te informeren naar de juiste afvoermethode.